G- Logitech

# Setup Guide Logitech® USB Headset H340

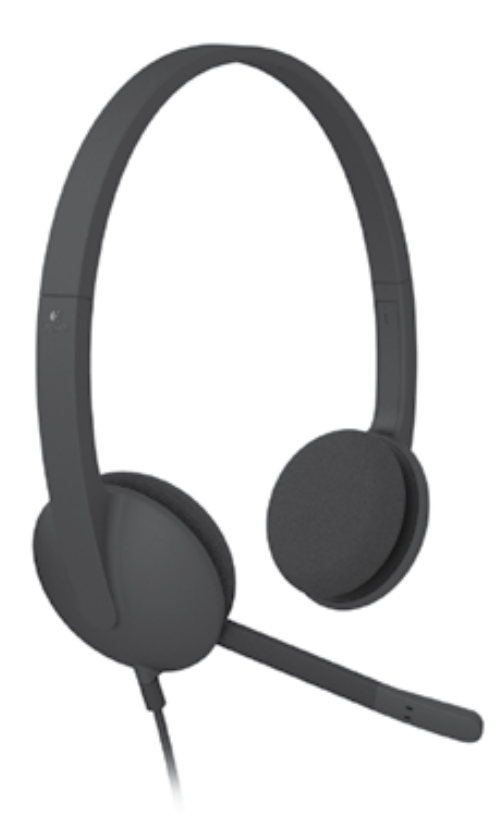

Logitech USB Headset H340

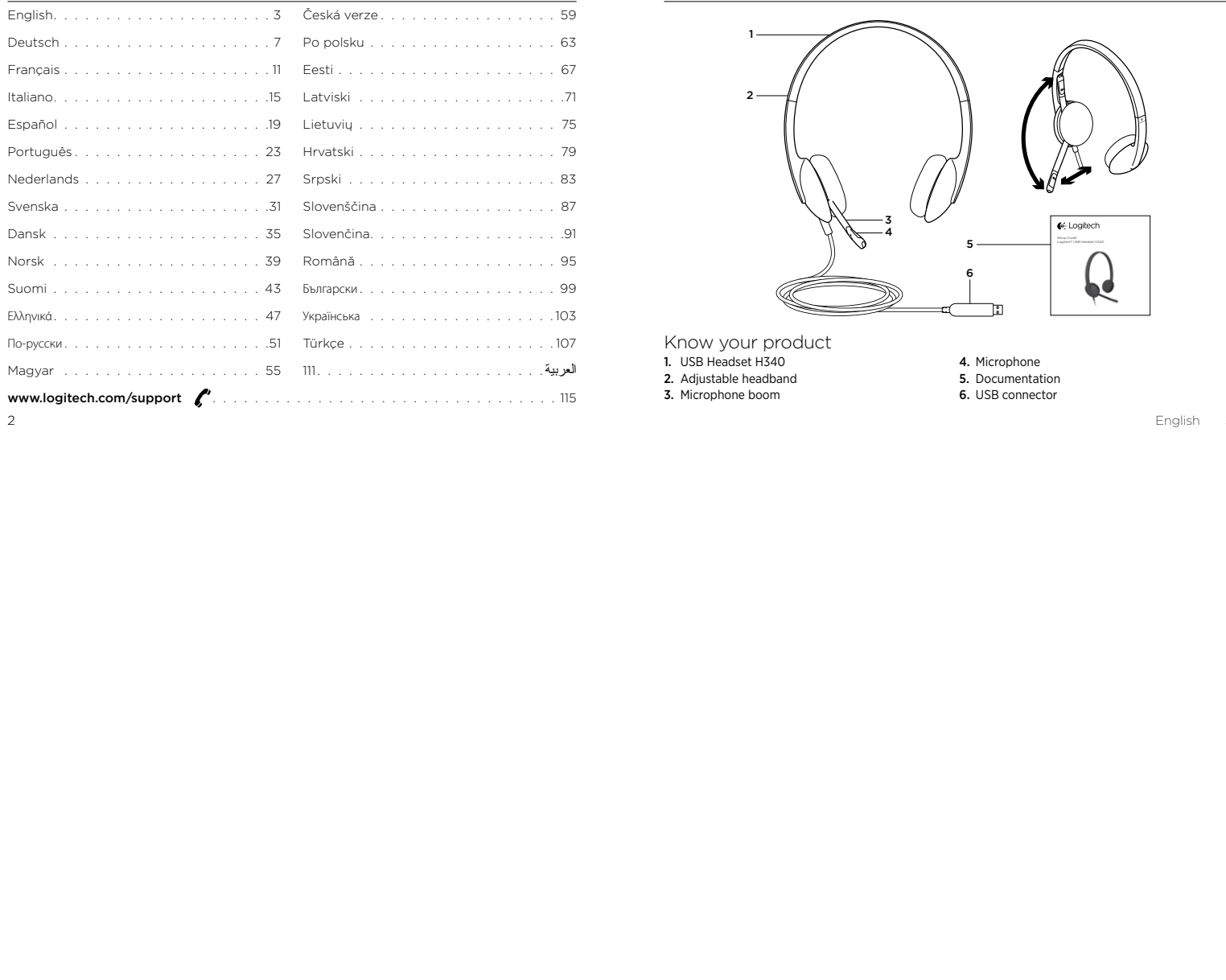

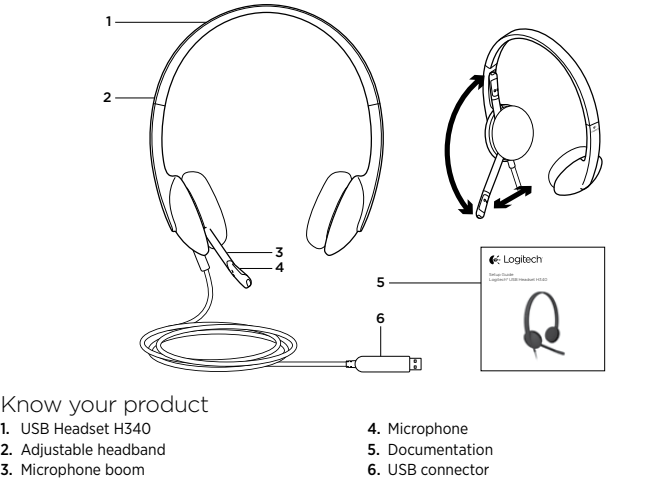

Logitech USB Headset H340

English 3

### Set up your product

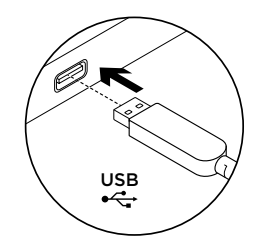

# 1. Turn on your computer.

2. Connect the headset to a computer USB port.

• Online documentation<br>• Warranty information

solutions.

of content: • Tutorials **Troubleshooting** • Support community<br>• Software downloads Software downloads

• Warranty information<br>• Spare parts (when ave

Visit Product Central

There's more information and support online for your product. Take a moment to visit Product Central to learn more about your new headset. Browse online articles for setup help, usage tips, or information about additional features. Connect with other users in our Community Forums to get advice, ask questions, and share

At Product Central, you'll find a wide selection

Spare parts (when available) Go to www.logitech.com/support/H340

### Troubleshooting Headset not working

- • Check the USB cable connection to your computer. Try a different USB port on your computer. Connect directly to your computer. Do not use a USB hub.
- In your application and operating system, adjust the volume and microphone settings. Restart your application.
- Close all applications and make sure the headset is the default input/output device for your operating system:

# Windows® Vista and Windows® 7

- 1. Go to Start > Control Panel > Sound > Playback tab. 2. Choose "Logitech USB Headset H340."
- 3. Click "Set Default," and then click "OK."
- 4. Select the Recording Tab.
- 5. Choose "Logitech USB Headset H340."
- 6. Click "Set Default," and then click "OK."

### Windows® 8

- 1. From Start Menu, select Desktop tile 2. From Charms menu, select Settings>Control Panel>Hardware and Sound
- 3. Go to Sound>Playback tab
- 
- 4. Choose "Logitech USB Headset H340." 5. Click "Set Default," and then click "OK."
	- 6. Select the Recording Tab.
	- 7. Choose "Logitech USB Headset H340."
	- 8. Click "Set Default," and then click "OK." Mac® OS X
	- 1. Open System Preferences and select "Sound."
	- 2. Select the Input tab, and then choose "Logitech USB Headset H340."
	- 3. Select the Output tab, and then choose the "Logitech USB Headset H340." Close the window.

# 4 English English 5

Adjusting headset audio or using mute To adjust headset volume, change microphone settings, or use mute, access your system's audio settings, as discussed in "Headset not working":

- • Windows Vista/Windows 7/Windows 8: See the Playback/Recording tabs (then use Properties and Levels)
- • Mac OS X: See the Input/Output tabs

No emergency calls with Skype 75 Skype is not a replacement for your ordinary telephone and can't be used cy calling

What do you think? Please take a minute to tell us. Thank you for purchasing our product. www.logitech.com/ithink

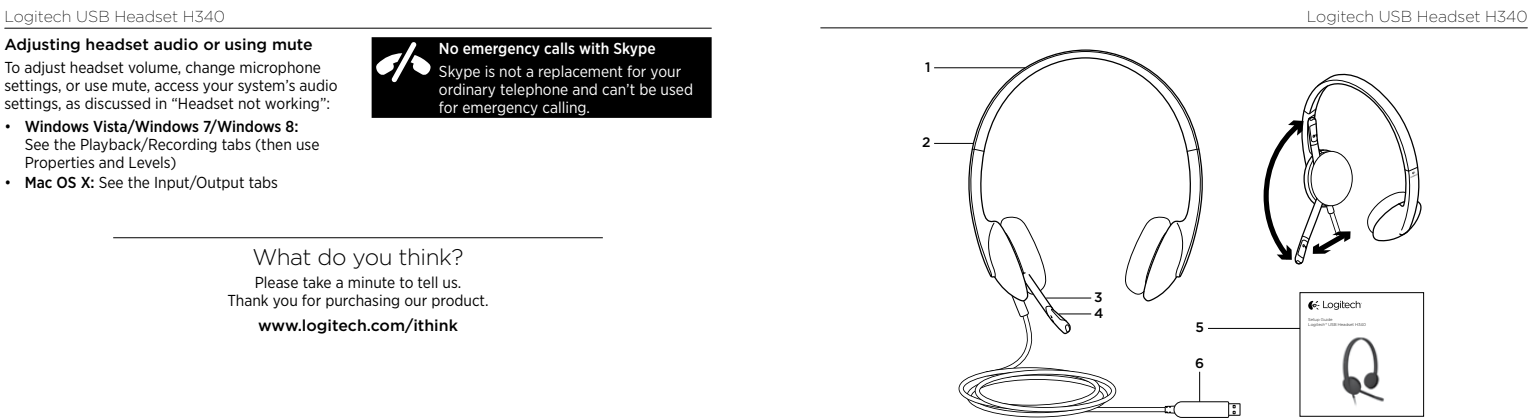

Produkt auf einen Blick

- 
- **1. USB Headset H340<br><b>2. V**erstellbarer Kopfbügel<br>**3.** Mikrofonbügel
- 

4. Mikrofon 5. Bedienungsanleitung

6. USB-Stecker

6 English Deutsch 7 Deutsch 7 Deutsch 7 Deutsch 7 Deutsch 7 Deutsch 7 Deutsch 7 Deutsch 7 Deutsch 7 Deutsch

# Einrichtung des Produkts

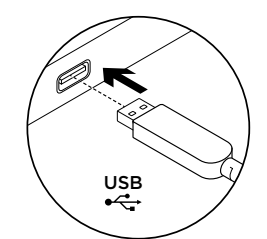

- 1. Starten Sie den Computer.
- 2. Schließen Sie das Headset an einen USB-Anschluss des Computers an.
- 
- • Support-Community
- • Software-Downloads
- • Online-Bedienungsanleitungen
- 
- 

Öffnen Sie die Seite www.logitech.com/

### Produktzentrale

Hier erhalten Sie weiterführende Informationen und den Online-Kunden-dienst für Ihr Produkt. Nehmen Sie sich einen Augenblick Zeit und besuchen Sie die Produktzentrale, um mehr über Ihr neues

Headset herauszufinden. Durchsuchen Sie Online-Artikel zur Unterstützung beim Einrichten, für Tipps zur Nutzung und für Informationen zu weiteren Funktionen.

Treten Sie in unseren Community-Foren mit anderen Benutzern in Verbindung und holen Sie sich Tipps, stellen Sie Fragen und teilen Sie Ihre Problemlösungen mit anderen.

- In der Produktzentrale finden Sie ein umfangreiches Informationsangebot:
- • Tutorials • Fehlerbehebung
- 
- 
- • Garantieinformationen
- • Ersatzteile (falls verfügbar)

support/H340

Fehlerbehebung

### Das Headset funktioniert nicht

- • Überprüfen Sie die Verbindung des USB-Kabels zum Computer. Verwenden Sie einen anderen USB-Anschluss des Computers. Stellen Sie eine direkte Verbindung zum Computer her. Verwenden Sie keinen USB-Hub.
- • Passen Sie die Lautstärke- und Mikrofoneinstellungen sowohl in der Anwendung als auch im Betriebssystem an. Starten Sie die Anwendung neu.
- • Schließen Sie alle Anwendungen und achten Sie darauf, dass das Headset als Standard-Ausgangsgerät bzw. -Eingangsgerät Ihres Betriebssystems eingerichtet ist:

### Windows® Vista und Windows® 7

- 1. Klicken Sie auf "Start > Systemsteuerung > Sounds" und wählen Sie die Registerkarte "Wiedergabe".
- 2. Wählen Sie "Logitech USB Headset H340" aus.
- 3. Klicken Sie auf "Als Standard" und anschließend auf "OK".

- 4. Klicken Sie auf die Registerkarte "Aufnahme".
- 5. Wählen Sie "Logitech USB Headset H340" aus.
- 6. Klicken Sie auf "Als Standard" und anschließend auf "OK". Windows<sup>®</sup> 8
- 1. Wählen Sie aus dem Startmenü die Desktop-Kachel.
- 2. Wählen Sie im Charms-Menü "Einstellungen > Systemsteuerung > Hardware und Sound"
- 3. Wählen Sie "Sound > Wiedergabe"
- 4. Wählen Sie "Logitech USB Headset H340" aus.
- 5. Klicken Sie auf "Als Standard" und anschließend auf "OK".
- 6. Klicken Sie auf die Registerkarte "Aufnahme".
- 7. Wählen Sie "Logitech USB Headset H340" aus.
- 8. Klicken Sie auf "Als Standard" und anschließend auf "OK".

8 Deutsch Deutsch 9

Downloaded from [www.Manualslib.com](http://www.manualslib.com/) manuals search engine

### Mac® OS X

- 1. Öffnen Sie die Systemeinstellungen
- und wählen Sie die Registerkarte "Ton".<br>2. Klicken Sie auf "Eingabe" und wählen Sie<br>"Logitech USB Headset H340" aus.
- 3. Klicken Sie auf "Ausgabe" und wählen Sie
- "Logitech USB Headset H340" aus.<br>Schließen Sie das Fenster.

### Audioeinstellungen und Stummschaltung des Headsets

Um die Lautstärke des Headsets anzupassen, die Mikrofoneinstellungen zu ändern oder die Stummschaltung zu aktivieren, verwenden Sie die Audioeinstellungen des Systems (siehe "Das Headset funktioniert nicht").

- Windows Vista/Windows 7/Windows 8:<br>Siehe Registerkarten "Wiedergabe"/<br>"Aufnahme" (anschließend "Eigenschaften" und "Pegel")
- Mac OS X: Siehe Registerkarten "Eingabe"/ "Ausgabe"

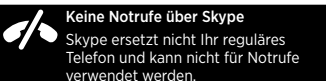

lhre Meinung ist gefragt.<br>Sie sich etwas Zeit, um einige Fragen zu beantworten<br>dass Sie sich für unser Produkt entschieden haben.<br>**www.logitech.com/ithink** Bitte nehmen Sie sich etwas Zeit, um einige Fragen zu beantworten. Vielen Dank, dass Sie sich für unser Produkt entschieden haben.

www.logitech.com/ithink

Logitech USB Headset H340 Logitech USB Headset H340

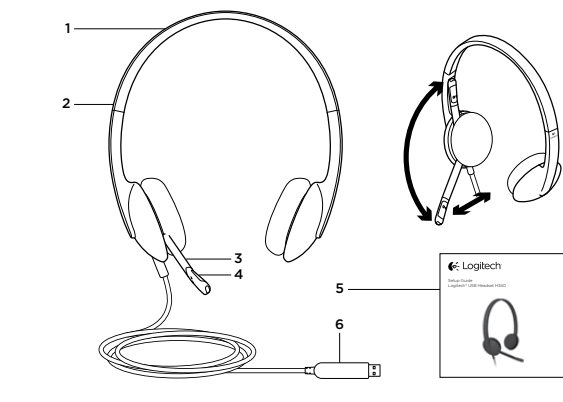

Présentation du produit

- 1. Casque USB Headset H340 2. Bandeau réglable
- 3. Tige de micro
	-

4. Microphone 5. Documentation

6. Connecteur USB

10 Deutsch Français 11

### Configuration du produit

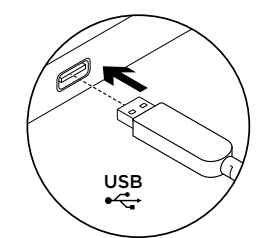

- 1. Mettez l'ordinateur sous tension.
- 2. Connectez le casque à un port USB de l'ordinateur.
- - • Communauté d'entraide
	- • Logiciels en téléchargement
	- • Documentation en ligne
		-
		-

• Pièces de rechange (si disponibles)

Visite des pages Produits Des informations et une assistance supplémentaires sont disponibles en ligne pour votre produit. Prenez le temps de visiter les pages Produits pour en savoir plus sur votre nouveau casque.

Parcourez les articles en ligne pour obtenir de l'aide en matière de configuration, des conseils d'utilisation ou des informations sur les fonctions supplémentaires.

Connectez-vous avec d'autres utilisateurs sur nos forums communautaires pour demander des conseils, poser des questions et partager des solutions.

Dans les pages Produits, vous trouverez un large éventail de contenu:

- • Didacticiels
- • Dépannage
- 
- 
- • Informations sur la garantie
	-

Accédez à la page www.logitech.com/ support/H340

Dépannage

- Le casque ne fonctionne pas?
- • Vérifiez que le câble USB est bien connecté à votre ordinateur. Essayez un autre port USB sur l'ordinateur. Connectez le casque directement à l'ordinateur sans utiliser de hub USB.
- • Ajustez les paramètres de volume et du microphone dans le système d'exploitation et dans l'application. Redémarrez l'application. Fermez toutes les applications
- et vérifiez que le casque est le dispositif d'entrée/sortie par défaut pour le système

### d'exploitation: Windows® Vista et Windows® 7

- 1. Accédez à Démarrer > Panneau de configuration > Sons > onglet Lecture.
- 2. Choisissez Logitech USB Headset H340.
- 3. Cliquez sur Définir par défaut, puis sur OK.
- 4. Sélectionnez l'onglet Enregistrement.
- 5. Choisissez Logitech USB Headset H340. 6. Cliquez sur Définir par défaut, puis sur OK.
- 

### Windows® 8

- 1. Dans le menu Démarrer, sélectionnez la vignette Bureau.
- 2. Dans le menu d'icônes, sélectionnez Paramètres > Panneau de configuration > Matériel et audio.
- 3. Sélectionnez Son > onglet Lecture.
- 4. Choisissez Logitech USB Headset H340. 5. Cliquez sur Définir par défaut, puis sur OK.
- 6. Sélectionnez l'onglet Enregistrement.
- 
- 7. Choisissez Logitech USB Headset H340. 8. Cliquez sur Définir par défaut, puis sur OK.
- Mac® OS X
- 1. Ouvrez la fenêtre Préférences Système et sélectionnez Son.
- 2. Sélectionnez l'onglet Entrée, puis cliquez sur Logitech USB Headset H340.
- 3. Sélectionnez l'onglet Sortie, puis cliquez sur Logitech USB Headset H340. Fermez la fenêtre.

12 Français Français 13 Français 13 Français 13 Français 13 Français 13 Français 13 Français 13 Français 13 Français 13 Français 13 Français 13 Français 13 Français 13 Français 13 Français 13 Français 13 Français 13 França

Downloaded from [www.Manualslib.com](http://www.manualslib.com/) manuals search engine

### Réglage du son du casque ou utilisation de la sourdine

Pour régler le volume du casque, modifier les paramètres du micro ou utiliser la sourdine, accédez aux paramètres audio de votre système comme indiqué dans la rubrique Le casque ne fonctionne pas:

• Windows Vista/Windows 7/Windows 8: voir les onglets Lecture et Enregistre-ment (utilisez ensuite Propriétés et Niveaux) • Mac OS X: voir les onglets Entrée et Sortie

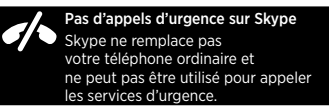

Qu'en pensez-vous?

Veuillez prendre quelques minutes pour nous faire part de vos commentaires. Nous vous remercions d'avoir acheté notre produit. www.logitech.com/ithink

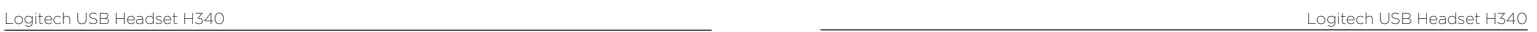

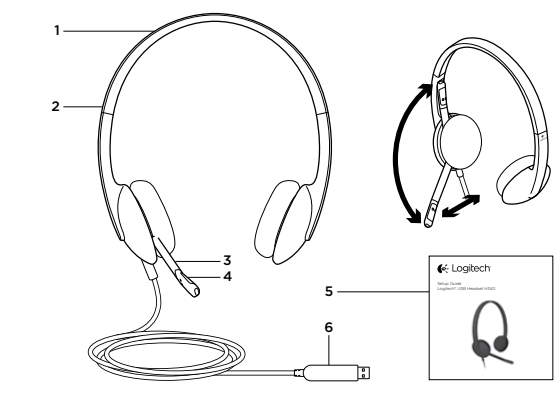

Panoramica del prodotto

- 
- 1. USB Headset H340 2. Fascia per la testa regolabile 3. Braccio del microfono
- 

4. Microfono 5. Documentazione

6. Connettore USB

14 Français - Italiano 15 animator de la contrata de la contrata de la contrata de la contrata de la contrata de la contrata de la contrata de la contrata de la contrata de la contrata de la contrata de la contrata de la c

### Installazione del prodotto

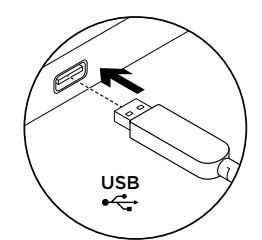

- 1. Accendere il computer.
- 2. Collegare le cuffie con microfono
- a una porta USB del computer.
- Download del software • Documentazione online<br>• Informazioni sulla garan

• Esercitazioni

Informazioni sulla garanzia

Risoluzione dei problemi • Community di supporto

• Parti di ricambio (se disponibili)

Sezione Prodotti di punta Online sono disponibili ulteriori informazioni e il supporto per il prodotto. Per ulteriori informazioni sulle nuove cuffie acquistate, visitare la sezione Prodotti di punta. Per la guida alla configurazione,

consigli sull'utilizzo o informazioni su funzionalità aggiuntive, consultare gli articoli online. Per consigli, domande e soluzioni, è inoltre possibile connettersi con altri utenti tramite i forum della community Logitech. Nella sezione Prodotti di punta, è disponibile un'ampia selezione di contenuti:

Visitare la pagina www.logitech.com/ support/H340

Risoluzione dei problemi Le cuffie non funzionano

- • Verificare che il cavo USB sia collegato al computer. Provare a utilizzare un'altra porta USB del computer. Collegare le cuffie direttamente al computer. Non utilizzare un hub USB.
- • Nell'applicazione e nel sistema operativo in uso, regolare le impostazioni relative al volume e al microfono. Riavviare l'applicazione.
- Chiudere tutte le applicazioni e verificare che le cuffie siano selezionate come dispositivo audio di ingresso e di uscita predefinito del sistema operativo:

### Windows® Vista e Windows® 7

- 1. Scegliere Start > Pannello di controllo > Suono > Scheda Riproduzione.
- 2. Scegliere "Logitech USB Headset H340." 3. Fare clic su Imposta come predefinito e quindi su OK.
- 4. Selezionare la scheda Registrazione.
- 5. Scegliere "Logitech USB Headset H340."
- 6. Fare clic su Imposta come predefinito
- e quindi su OK.

Logitech USB Headset H340 Logitech USB Headset H340

### Windows 8

- 1. Nel menu Start, selezionare il riquadro Desktop.
- 2. Dal menu Accessi, selezionare Impostazioni > Pannello di controllo > Hardware e suoni.
- 3. Selezionare Audio > scheda Riproduzione. 4. Scegliere "Logitech USB Headset H340."
- 5. Fare clic su Imposta come predefinito e quindi su OK.
- 6. Selezionare la scheda Registrazione.
- 7. Scegliere "Logitech USB Headset H340." 8. Fare clic su Imposta come predefinito
- e quindi su OK. Mac® OS X
- 1. Aprire Preferenze di sistema e selezionare Suono.
- 2. Selezionare la scheda Ingresso, quindi scegliere "Logitech USB Headset H340."
- 3. Selezionare la scheda Uscita, quindi scegliere "Logitech USB Headset H340." Chiudere la finestra.

16 Italiano Italiano 17

# Regolazione e disattivazione dell'audio

# delle cuffie

Per regolare il volume delle cuffie, modificare le impostazioni del microfono o utilizzare il pulsante di disattivazione dell'audio; accedere alle impostazioni audio del sistema come descritto nella sezione "Le cuffie non funzionano".

- • Windows Vista/Windows 7/Windows 8: vedere le schede Riproduzione/Registrazione (quindi utilizzare le proprietà e i livelli) • Mac OS X: vedere le schede relative a input
- e output

Con Skype non è possibile effettuare chiamate di soccorso Skype™ non sostituisce un normale telefono e non può essere utilizzato per chiamate d'emergenza

Cosa ne pensi? Dedicaci qualche minuto del tuo tempo e inviaci un commento. Grazie per avere acquistato questo prodotto. www.logitech.com/ithink

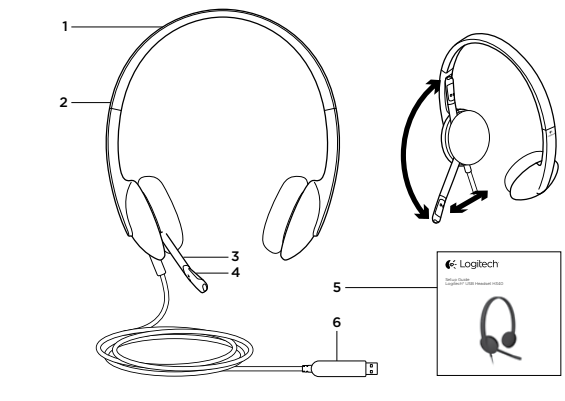

4. Micrófono 5. Documentación 6. Conector USB

Componentes del producto

- 
- 1. USB Headset H340 2. Diadema ajustable 3. Varilla del micrófono
	-

18 Italiano estado en 1992, a contra de 1992, a contra de 1992, a contra de 1992, a contra de 1992, a contra de 19

### Configuración del producto

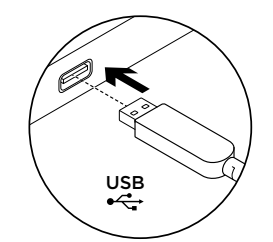

1. Encienda el ordenador.

- 2. Conecte el casco telefónico a un puerto USB del ordenador.
- Visita a Central de productos Encontrará más información y asistencia en línea para su producto. Dedique un momento a visitar Central de productos para averiguar más sobre su nuevo casco telefónico.

Lea artículos en línea y encuentre información y ayuda sobre configuración, consejos de uso y funciones adicionales. Póngase en contacto con otros usuarios

en nuestros Foros de comunidad para obtener consejos, realizar preguntas y compartir soluciones.

En Central de productos, encontrará una amplia selección de contenido:

- • Ejercicios de aprendizaje • Resolución de problemas
- 
- • Comunidad de asistencia Descargas de software
- • Documentación en línea
- 
- • Información de garantía • Piezas de repuesto (cuando estén disponibles)
- Vaya a www.logitech.com/support/H340

### Resolución de problemas El casco telefónico no funciona

- • Compruebe la conexión USB del cable al ordenador. Utilice otro puerto USB del ordenador. Realice una conexión directa. No use un concentrador USB.
- • Ajuste la configuración de volumen y micrófono en la aplicación y en el sistema operativo. Reinicie la aplicación.
- • Cierre todas las aplicaciones y asegúrese de que el casco es el dispositivo de entrada/salida predeterminado para el sistema operativo: Windows® Vista y Windows® 7
	- 1. Vaya a Inicio > Panel de control > Sonidos > ficha Reproducción.
	- 2. Elija "Logitech USB Headset H340".
	- 3. Haga clic en "Predeterminar" y, a continuación, en "Aceptar".
	- 4. Seleccione la ficha Grabación. 5. Elija "Logitech USB Headset H340".
	- 6. Haga clic en "Predeterminar" y,
	- a continuación, en "Aceptar".

### Logitech USB Headset H340 Logitech USB Headset H340

### Windows® 8

- 1. En el menú Inicio, seleccione el mosaico Escritorio
- 2. En el menú Accesos, seleccione Configuración>Panel de control>Hardware y sonido
- 3. Vaya a Sonido>ficha Reproducción
- 4. Elija "Logitech USB Headset H340".
- 5. Haga clic en "Predeterminar" y, a continuación, en "Aceptar".
- 6. Seleccione la ficha Grabación. 7. Elija "Logitech USB Headset H340".
- 
- 8. Haga clic en "Predeterminar" y, a continuación, en "Aceptar". Mac® OS X
- 1. Abra Preferencias del sistema y seleccione "Sonido".
- 2. Seleccione la pestaña Entrada y, a continuación "Logitech USB Headset H340". 3. Seleccione la pestaña Salida y,
- a continuación "Logitech USB Headset H340". Cierre la ventana.

20 Español Español 21

### Ajuste del audio del casco telefónico

### o uso de silencio

Para ajustar el volumen del casco telefónico, cambiar la configuración del micrófono o usar silencio, acceda a la configuración de audio del sistema como se indica en "El casco telefónico no funciona":

- **Windows Vista/Windows 7/ Windows 8:**<br>
(y use Propiedades y Niveles)<br>
(y use Propiedades y Niveles)<br>
 Mac OS X: compruebe las pestañas<br>
Entrada/Salida
- 

¿Cuál es su opinión? Nos gustaría conocerla, si puede dedicarnos un minuto. Le agradecemos la adquisición de nuestro producto. www.logitech.com/ithink

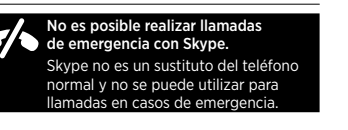

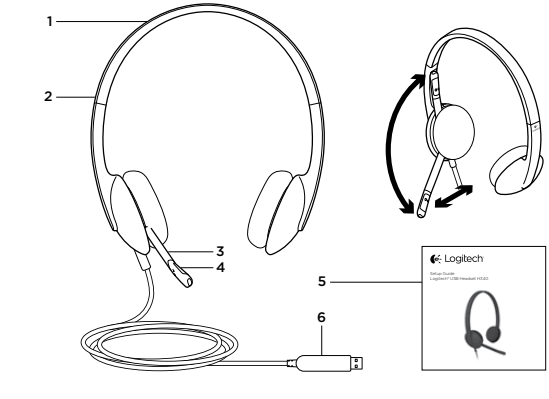

- Conheça o seu produto
- 1. USB Headset H340
- 
- 2. Alça ajustável 3. Haste do microfone

4. Microfone

5. Documentação 6. Conector USB

22 Español Português 23

### Instalar o seu produto

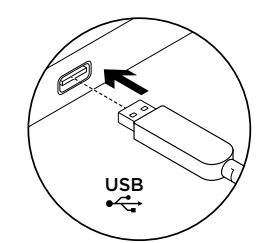

1. Ligue o computador.

- 2. Ligue os auscultadores a uma porta USB no computador.
	- - • Documentação online
		- • Informação da garantia
		- Peças sobressalentes (se disponíveis)

Resolução de problemas Visite a Central de Produtos Existe mais informação e suporte online para o seu produto. Despenda algum tempo para visitar a Central de Produtos para obter mais informações sobre os seus novos auscultadores. Procure artigos online sobre ajuda na instalação,

### Os auscultadores não funcionam • Verifique as ligação do cabo USB

- ao seu computador. Experimente outra porta USB no computador. Ligue directamente ao computador. Não utilize um concentrador USB.
- no sistema operativo e na aplicação. Reinicie a sua aplicação.
- de que os auscultadores estão configurados como o dispositivo predefinido de entrada/ saída no seu sistema operativo.

- 1. Aceda a Iniciar > Painel de controlo > Sons > separador Reprodução.
- 
- clique "OK".
- 4. Seleccione o separador Gravação.
- 
- 6. Clique em "Predefinir" e, em seguida, clique "OK".

Logitech USB Headset H340 Logitech USB Headset H340

### Windows® 8

- 1. No menu Iniciar, seleccione o mosaico Ambiente de Trabalho
- 2. No menu Talismãs, seleccione Definições > Painel de Controlo > Hardware e Som
- 3. Aceda a Som > separador Reprodução 4. Escolha "Logitech USB Headset H340".
- 5. Clique em "Predefinir" e, em seguida, clique "OK".
- 6. Seleccione o separador Gravação.
- 7. Escolha "Logitech USB Headset H340".
- 8. Clique em "Predefinir" e, em seguida, clique "OK".

### Mac® OS X

- 1. Abra as Preferência do Sistema e seleccione "Som".
- 2. Seleccione o separador Entrada e escolha "Logitech USB Headset H340".
- 3. Seleccione o separador Saída e escolha "Logitech USB Headset H340". Feche a janela.

24 Português Português 25

Downloaded from [www.Manualslib.com](http://www.manualslib.com/) manuals search engine

conselhos, fazer perguntas e partilhar soluções. Na Central de Produtos, encontrará uma grande variedade de conteúdo: • Manuais de iniciação

sugestões de utilização ou informações relativas

• Resolução de problemas

a funcionalidades adicionais. Entre em contacto com outros utilizadores nos nossos Fóruns da Comunidade para obter

- Comunidade de apoio Transferências de software
- 
- 
- 
- Aceda a www.logitech.com/support/H340
- • Ajuste as definições de volume e do microfone
- Feche todas as aplicações e certifique-se
- Windows® Vista e Windows® 7
- 2. Escolha "Logitech USB Headset H340".
- 3. Clique em "Predefinir" e, em seguida,
- 
- 5. Escolha "Logitech USB Headset H340".
- 
- 

### Ajustar o áudio dos auscultadores ou utilizar o Silenciador de áudio

- Para ajustar o volume dos auscultadores, altere as definições do microfone ou utilize o silenciador, aceda às definições de áudio do sistema, como referido em "Os auscultadores não funcionam": • Windows® Vista/Windows 7/ Windows 8:
- Consulte os separadores Reprodução/Gravação (em seguida, utilize Propriedades e Níveis) • Mac® OS X: Consulte os separadores Entrada/Saída

Qual a sua opinião? Despenda um minuto para nos dar a sua opinião. Obrigado por adquirir o nosso produto. www.logitech.com/ithink

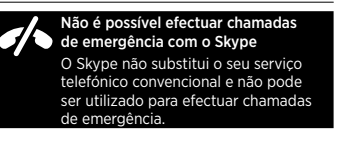

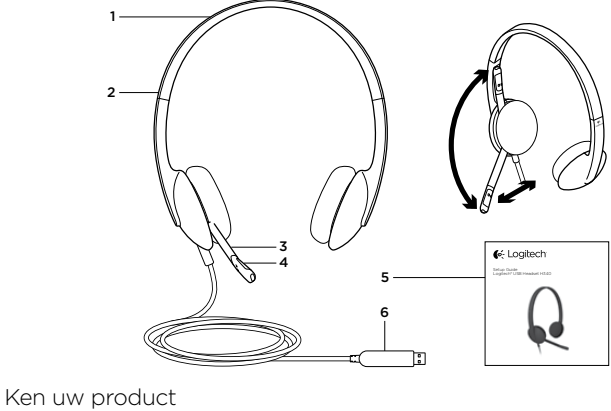

- 1. USB Headset H340 2. Verstelbare hoofdband
- 3. Microfoonarm

4. Microfoon 5. Documentatie 6. USB-connector

26 Português Nederlands 27

### Uw product instellen

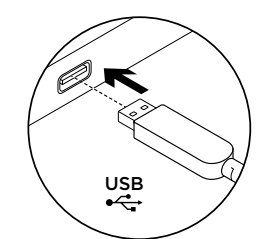

1. Zet uw computer aan.

- 2. Sluit de headset op een USB-poort
- van de computer aan.
- 
- 
- 

### Ga naar Product centraal U vindt online meer informatie over

en ondersteuning voor uw product. Neem even de tijd om naar Product centraal te gaan om meer te weten te komen over uw nieuwe headset. Blader door onlineartikelen voor hulp bij de setup, gebruikstips of informatie over extra functies.

Kom in contact met andere gebruikers in onze communityforums om advies te krijgen, vragen te stellen en oplossingen te delen. Bij Product centraal vindt u een breed scala aan

inhoud: • Studielessen

- • Probleemoplossing
- • Ondersteuningscommunity
- • Softwaredownloads
	- Onlinedocumentatie
- • Garantie-informatie
- Reserveonderdelen (indien beschikbaar)
- Ga naar www.logitech.com/support/H340

### Probleemoplossing De headset werkt niet

- • Controleer de USB-kabelaansluiting naar uw computer. Probeer een andere USB-poort op uw computer. Sluit de headset rechtstreeks op uw computer aan. Gebruik geen USB-hub.
- en de microfoon aan in uw toepassing en besturingssysteem. Start uw toepassing opnieuw.
- • Sluit alle toepassingen en zorg dat de headset het standaardapparaat voor invoer/uitvoer voor uw besturingssysteem is.

### Windows® Vista en Windows® 7

- 1. Ga naar Start > Configuratiescherm > Geluid > Afspelen (tabblad).
- 2. Kies 'Logitech USB Headset H340'. 3. Klik op 'Standaard instellen', en vervolgens op OK.
- 4. Selecteer de tab Opnemen.
- 5. Kies 'Logitech USB Headset H340'.
- 6. Klik op 'Standaard instellen', en vervolgens op OK.

### Logitech USB Headset H340 Logitech USB Headset H340

### Windows® 8

- 1. Selecteer in het menu Start de tegel Bureaublad.
- 2. Selecteer in het Pictogrammenmenu Instellingen>Configuratiescherm> Hardware en geluiden.
- 3. Ga naar Geluid>tabblad Afspelen.
	- 4. Kies 'Logitech USB Headset H340'. 5. Klik op 'Standaard instellen', en vervolgens op OK.
	- 6. Selecteer de tab Opnemen.
	- 7. Kies 'Logitech USB Headset H340'.
	- 8. Klik op 'Standaard instellen', en vervolgens op OK.
	- Mac® OS X
	- 1. Open Systeemvoorkeuren en selecteer 'Geluid'.
	- 2. Selecteer de tab Invoer en kies vervolgens 'Logitech USB Headset H340'.
	- 3. Selecteer de tab Uitvoer en kies vervolgens 'Logitech USB Headset H340'. Sluit dit venster.

28 Nederlands Nederlands 29

# • Pas de instellingen van het volume

### Geluid van de headset aanpassen

# of dempen

Wijzig de microfooninstellingen om het volume van de headset bij te stellen of gebruik dempen via de geluidsinstellingen van uw systeem, zoals vermeld in 'De headset werkt niet':

- Windows Vista/Windows 7/Windows 8: <br>
zie de tabbladen Afspelen/Opname (en<br>
gebruik daarna Eigenschappen en Niveaus)<br>
 Mac OS X: zie de tabbladen Invoer/Uitvoer
- 

Wat denkt u? Neem even de tijd om ons uw mening te geven. Hartelijk dank voor de aanschaf van ons product. www.logitech.com/ithink

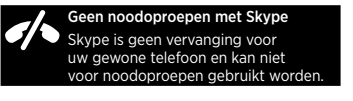

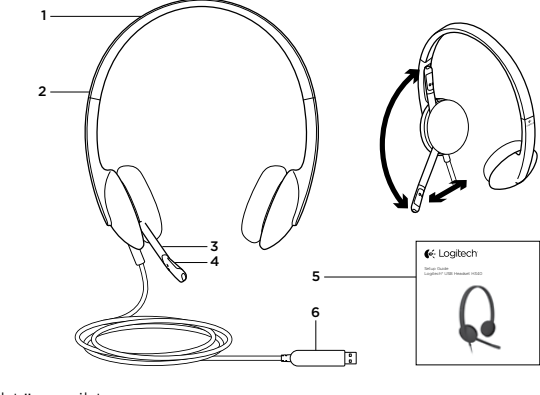

Produktöversikt

- 
- 1. USB Headset H340 2. Ställbar bygel 3. Mikrofonarm
- 

4. Mikrofon 5. Dokumentation

6. USB-kontakt

30 Nederlands Svenska 31

### Installera produkten

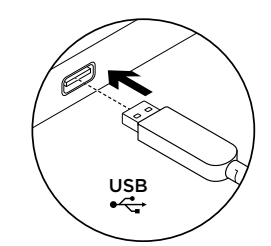

2. Anslut headsetet till en USB-port på datorn.

### Besök produktcentralen Det finns mer produktinformation och support på Internet. Besök produkt-

centralen om du vill ha mer information om ditt nya headset.

I artiklarna på Internet finns konfigurationshjälp, användartips och information om ytterligare funktioner.

Få kontakt med andra användare i våra användarforum för att få råd, ställa frågor och dela lösningar.

I produktcentralen finns massor av information:

- • Självstudier
- • Felsökning
- • Supportgemenskap
	- • Nedladdningsbar programvara • Elektronisk dokumentation
		-
	- • Garantiinformation
	- • Reservdelar (om tillgängliga) Gå till www.logitech.com/support/H340

1. Slå på datorn.

### Felsökning Headsetet fungerar inte

- • Kontrollera anslutningen av USB-kabeln
- till datorn. Försök med en annan USB-port på datorn. Anslut direkt till datorn. Använd inte en USB-hubb. • Justera volym- och mikrofoninställningarna
- i programmet och operativsystemet. Starta om programmet.
- Stäng alla program och se till att headsetet har angetts som standardenhet för ingång/utgång i operativsystemet:

### Windows® Vista och Windows® 7

- 1. Gå till Start-menyn > Kontrollpanelen > Ljud > fliken Uppspelning.
- 2. Välj Logitech USB Headset H340. 3. Klicka på Standard och sedan på OK.
- 4. Välj fliken Inspelning.
- 5. Välj Logitech USB Headset H340.
- 6. Klicka på Standard och sedan på OK.

### Windows® 8

- 1. Välj panelen Skrivbord på Start-menyn 2. Välj Inställningar>Kontrollpanelen> Maskinvara och ljud på menyn
- Snabbknappar 3. Gå till Ljud>fliken Uppspelning
- 4. Välj Logitech USB Headset H340.
- 5. Klicka på Standard och sedan på OK.
- 
- 6. Välj fliken Inspelning. 7. Välj Logitech USB Headset H340.
- 8. Klicka på Standard och sedan på OK.
- Mac® OS X
- 1. Öppna Systeminställningar och gå till Ljud. 2. Välj fliken Ingång och sedan Logitech USB Headset H340.
- 3. Välj fliken Utgång och sedan Logitech USB Headset H340. Stäng fönstret.

32 Svenska Svenska 33

Downloaded from [www.Manualslib.com](http://www.manualslib.com/) manuals search engine

Justera ljudet i headsetet eller stäng av det Om du vill justera ljudvolymen i headsetet, ändra mikrofoninställningar eller stänga av ljudet använder du systemets ljudinställningar, i enlighet med anvisningarna under Headsetet fungerar inte.

- • Windows Vista/Windows 7/Windows 8: Se flikarna Uppspelning/Inspelning<br>Ganvänd sedan Egenskaper och Nivåer)<br>• Mac OS X: Se flikarna Ingång/Utgång
- 

Vad tycker du? Ägna gärna en minut åt att berätta för oss. Tack för att du valde vår produkt. www.logitech.com/ithink

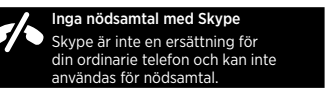

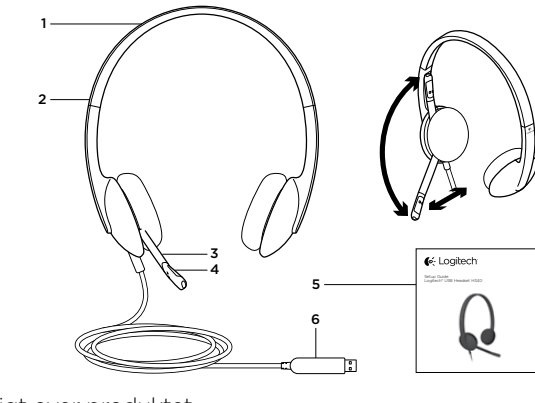

4. Mikrofon 5. Dokumentation 6. USB-tilslutning

- Oversigt over produktet
- 1. USB Headset H340 2. Justerbar hovedbøjle
- 3. Mikrofonarm
- 

34 Svenska Dansk 35

### Konfigurer dit produkt

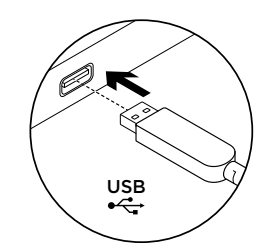

### 1. Tænd computeren.

2. Slut headsettet til en USB-port på computeren.

• Problemløsning<br>• Supportbrugerg • Supportbrugergruppe

nye headset.

og dele løsninger.

af indhold: • Selvstudier

- Download af software • Dokumentation online
- • Garantioplysninger
- • Information om reservedele (hvis muligt)
- Besøg www.logitech.com/support/H340

Besøg produktcentralen Der findes flere oplysninger om dit produkt samt support på nettet. Brug lidt tid på at besøge produktcentralen, og find ud af mere om dit

Gennemse artikler på nettet om hjælp til konfiguration, nyttige råd til brug eller oplysninger om andre funktioner.

I produktcentralen finder du en bred vifte

Kom i kontakt med andre brugere i brugerforaene hvor du kan få gode råd, stille spørgsmål

### Problemløsning Headsettet virker ikke

- • Kontroller USB-kabelforbindelsen til din computer. Prøve at benytte en anden USB-port på computeren. Slut direkte til computeren. Brug ikke en USB-hub.
- • Juster lydstyrken og indstillingerne for mikrofonen i både programmet og styresystemet. Genstart programmet.
- Luk alle programmer, og sørg for at vælge headsettet som standardenheden til lyd ind/ud i styresystemet:

# Windows® Vista og Windows® 7

1. Gå til Start > Kontrolpanel > Lyd > fanen Afspilning.

- 2. Vælg "Logitech USB Headset H340." 3. Klik på Benyt som standard, og klik så på OK.
- 4. Vælg fanen Optagelse.
- 5. Vælg "Logitech USB Headset H340."
- 6. Klik på Benyt som standard, og klik så på OK.

### Windows® 8

- 1. Vælg skrivebordsflisen i menuen Start 2. I menuen Amuletter skal du vælge Indstillin ger>Kontrolpanel>Hardware og lyd
- 3. Gå til Lyd>fanen Afspilning
- 4. Vælg "Logitech USB Headset H340".
- 5. Klik på "Benyt som standard" og derefter på OK.
- 6. Vælg fanen Optagelse.
- 7. Vælg "Logitech USB Headset H340".
- 8. Klik på "Benyt som standard" og derefter
- på OK.

### Mac<sup>®</sup> OS X

- 1. Åbn Systemindstillinger, og vælg Lyd.
- 2. Vælg fanen Lyd ind, og vælg derefter
- "Logitech USB Headset H340."
- 3. Vælg fanen Lyd ud, og vælg derefter "Logitech USB Headset H340." Luk vinduet.

36 Dansk Dansk 37

# Sådan justerer du lydstyrken eller slår lyden fra i headsettet

For at justerede headsettets lydstyrke, ændre mikrofonindstillinger eller slå lyden fra skal du åbne din computers lydindstillinger, som det står forklaret i "Headsettet virker ikke":

- • Windows Vista/Windows 7/Windows 8: Kontroller fanerne Afspilning/Indspilning af lyd (og brug Egenskaber og Niveauer)
- Mac OS X: Kontroller fanerne Lyd ind/ud

Hvad synes du? Vi vil bede dig bruge et par minutter på at fortælle os hvad du synes. Tak fordi du købte vores produkt. www.logitech.com/ithink

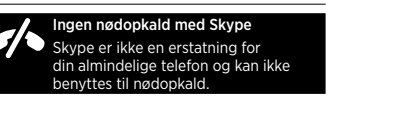

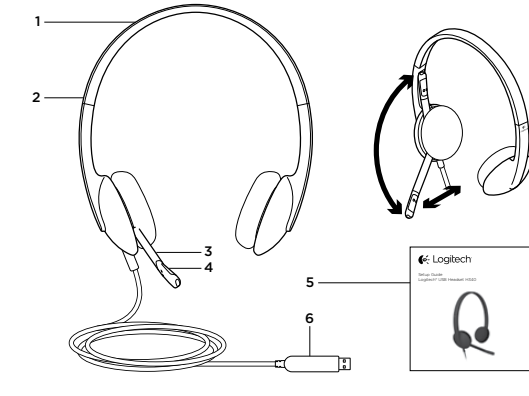

**4.** Mikrofon<br>**5.** Dokumentasjon 6. Usb-kontakt

- Bli kjent med produktet
- 
- 1. USB Headset H340 2. Regulerbart hodebånd 3. Mikrofonarm
	-

38 Dansk Norsk 39

### Konfigurere produktet

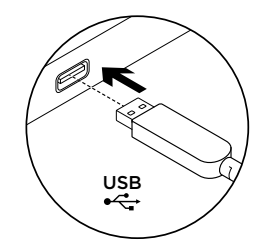

1. Slå på datamaskinen.

2. Kople headsettet til en usb-port.

• Støttefellesskap<br>• Programvare til i • Nettbasert dokumentasjon • Garantiinformasjon

i produktsentralen: • Leksjoner<br>• Feilsøking • Feilsøking<br>• Stattefoller

• Reservedeler (hvis tilgjengelig)

Programvare til nedlasting

og del løsninger med andre. Du finner et bredt utvalg materiale

Gå til www.logitech.com/support/H340

Besøk produktsentralen Du finner mer informasjon om og støtte for produktet på nett. Besøk produktsentralen for å lese mer om det nye headsettet ditt. Bla gjennom artikler om konfigurering, tips til bruk og informasjon om ekstrafunksjoner. Kommuniser med andre brukere

i fellesskapsforumene, og få hjelp, still spørsmål

# Feilsøking

# Headsettet fungerer ikke

- • Kontroller usb-tilkoplingen til datamaskinen. Prøv en annen usb-port på datamaskinen. Kople direkte til datamaskinen. Ikke bruk en usb-hub.
- Juster volumet og mikrofoninnstillingene i både operativsystemet og programmet. Start programmet på nytt.
- Lukk alle programmer og kontroller at headsettet er standard inn/utenhet for operativsystemet:

# Windows® Vista og Windows® 7

- 1. Gå til Start > Kontrollpanel > Lyd > kategorien Avspilling.
- 2. Velg Logitech USB Headset H340. 3. Klikk først på Bruk standard og deretter OK.
- 4. Velg kategorien Innspilling.
- 5. Velg Logitech USB Headset H340.
- 6. Klikk først på Bruk standard og deretter OK.

### Logitech USB Headset H340 Logitech USB Headset H340

### Windows® 8

- 1. Velg skrivebordsruten fra startmenyen 2. Fra perlemenyen velger du Innstillinger > Kontrollpanel > Maskinvare og lyd
- 3. Gå til kategorien Lyd > Avspilling
- 4. Velg Logitech USB Headset H340.
- 5. Klikk først på Bruk standard og deretter OK.
- 6. Velg kategorien Innspilling.
- 7. Velg Logitech USB Headset H340.
- 8. Klikk først på Bruk standard og deretter OK. Mac® OS X
- 1. Åpne Systemvalg og velg kategorien Lyd.
- 2. Velg kategorien Inndata, og velg så Logitech USB Headset H340.
- 3. Velg kategorien Utdata, og velg så Logitech USB Headset H340. Lukk vinduet.

40 Norsk Norsk 41

Downloaded from [www.Manualslib.com](http://www.manualslib.com/) manuals search engine

Justere headsetlyd eller slå av lyden Hvis du vil endre headsetvolumet,<br>endre mikrofoninnstillingene eller slå av lyden,<br>bruker du lydinnstillingene til systemet, som nevnt<br>i delen "Headsettet fungerer ikke":

- • Windows Vista/Windows 7/Windows 8: Se i kategoriene Avspilling/Innspilling<br>(og bruk så Egenskaper og Nivåer)<br>• Mac OS X: Se i kategoriene Inndata/Utdata
- - Hva synes du? Fortell oss det, det tar ikke lang tid. Takk for at du handlet hos oss. www.logitech.com/ithink

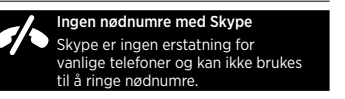

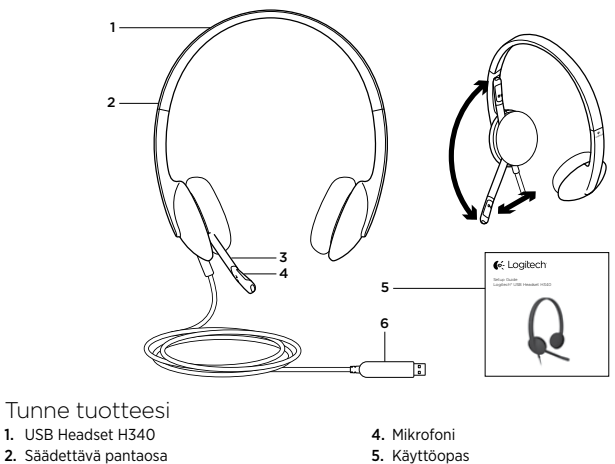

6. USB-liitin

- 
- 1. USB Headset H340 2. Säädettävä pantaosa 3. Mikrofonivarsi
- 

42 Norsk Suomi 43

### Tuotteen käyttöönotto

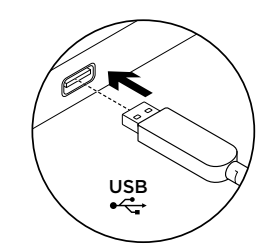

- 1. Käynnistä tietokone.
- 2. Liitä kuulokemikrofoni tietokoneen
- USB-porttiin.
- 
- 
- Siirry osoitteeseen www.logitech.com/

Tuotekeskukseen tutustuminen Tuotteeseesi liittyvää lisätietoa ja tukea on saatavilla verkossa. Tutustu Tuotekeskukseen ja saat lisätietoja uudesta kuulokemikrofonistasi. Selaa verkossa olevia artikkeleja, jotka sisältävät

asennusohjeita, käyttövinkkejä ja tietoa lisäominaisuuksista. Yhteisöfoorumeissa voit olla yhteydessä muihin

käyttäjiin ja saada ohjeita, esittää kysymyksiä sekä jakaa ratkaisuja. Tuotekeskuksen laajaan valikoimaan kuuluvat:

- opetusohjelmat
- Vianmääritys
- tukiyhteisö<br>• ladattavat o
- ladattavat ohjelmistot
	- • verkossa olevat käyttöohjeet
	- • takuutiedot
	- • varaosat (mikäli saatavilla)
	- support/H340

### Vianmääritys Kuulokemikrofoni ei toimi

- Tarkista USB-johdon liitäntä tietokoneeseen.
- Kokeile toista tietokoneen USB-porttia. Kytke johto suoraan tietokoneeseen. Älä käytä USB-keskitintä. Säädä äänenvoimakkuuden ja mikrofonin
- asetuksia sovelluksesta ja käyttöjärjestelmästä. Käynnistä sovellus uudelleen.
- • Sulje kaikki sovellukset ja varmista, että kuulokemikrofoni on valittu käyttöjärjestelmän oletusäänilähteeksi ja oletustoistolaitteeksi:

### Windows® Vista ja Windows® 7

- 1. Avaa Käynnistä > Ohjauspaneeli > Ääni > Toistaminen-välilehti.
- 2. Valitse Logitech USB Headset H340. 3. Valitse Aseta oletukseksi ja napsauta OK.
- 4. Valitse Tallennus-välilehti.
- 
- 5. Valitse Logitech USB Headset H340.
- 6. Valitse Aseta oletukseksi ja napsauta OK.

### Windows® 8

- 1. Valitse Käynnistä-valikosta Työpöytä-laatta. 2. Valitse Oikopolut-valikosta Asetukset > Ohjauspaneeli > Laitteisto ja äänet.
- 3. Valitse Ääni>Toisto-välilehti.
- 4. Valitse Logitech USB Headset H340.
- 5. Valitse Aseta oletukseksi ja napsauta OK.
- 6. Valitse Tallennus-välilehti.
- 7. Valitse Logitech USB Headset H340.
- 8. Valitse Aseta oletukseksi ja napsauta OK.
- Mac® OS X 1. Valitse Järjestelmäasetukset ja sen
- jälkeen Ääni.
- 2. Valitse Ääni sisään -välilehti ja sen jälkeen Logitech USB Headset H340. 3. Valitse Ääni ulos -välilehti ja sen jälkeen
- Logitech USB Headset H340. Sulje ikkuna.

44 Suomi Suomi 45

### Kuulokemikrofonin äänen säätäminen tai mykistyksen käyttäminen Jos haluat säätää kuulokemikrofonin äänenvoimakkuutta, vaihtaa mikrofonin asetuksia tai käyttää mykistystä, käytä järjestelmän

ääniasetuksia, kuten kohdassa Kuulokemikrofoni ei toimi on kuvattu:

• Windows Vista/Windows 7/Windows 8:<br>Avaa Toistaminen/Tallennus-välilehti (käytä sen<br>jälkeen Ominaisuudet- ja Tasot-asetuksia)<br>• Mac OS X: Avaa Ääni sisään/Ääni ulos -välilehti

Mitä mieltä olet? Käytä hetki ja kerro mielipiteesi. Kiitos, että ostit tuotteemme. www.logitech.com/ithink

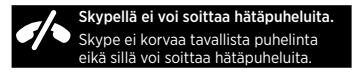

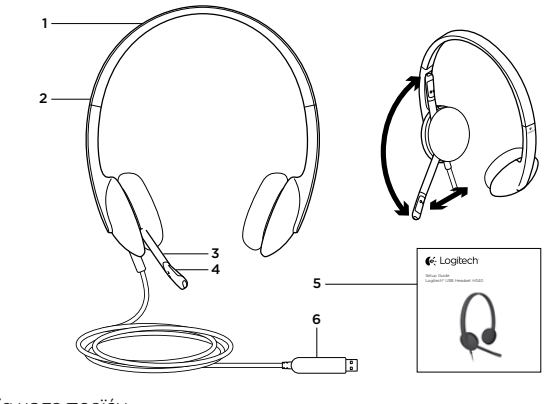

Γνωριμία με το προϊόν 1. USB Headset H340 2. Ρυθμιζόμενο στήριγμα κεφαλής 3. Βραχίονας μικροφώνου

**4.** Μικρόφωνο<br>**5.** Τεκμηρίωση<br>**6.** Ακροδέκτης USB

46 Suomi Ελληνvικά 47

### Ρύθμιση του προϊόντος

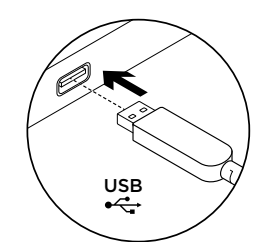

1. Ενεργοποιήστε τον υπολογιστή σας.

2. Συνδέστε το σετ μικροφώνου-ακουστικών στη θύρα USB του υπολογιστή.

- Κοινότητα υποστήριξης
	- • Ηλεκτρονική τεκμηρίωση
	- • Πληροφορίες για την εγγύηση
	-
	-

**support/H340**

### Μετάβαση στο Κέντρο προϊόντων Περισσότερες πληροφορίες και υποστήριξη για το προϊόν σας μπορείτε να βρείτε στο Internet. Αφιερώστε λίγο χρόνο και επισκεφθείτε το Κέντρο προϊόντων, για να μάθετε περισσότερα σχετικά με το

νέο σας σετ μικροφώνου-ακουστικών. Περιηγηθείτε στα ηλεκτρονικά άρθρα για να λάβετε βοήθεια σχετικά με τη ρύθμιση, συμβουλές χρήσης

ή πληροφορίες σχετικά με τις πρόσθετες λειτουργίες. Επικοινωνήστε με άλλους χρήστες στα Φόρουμ της κοινότητας για να λάβετε συμβουλές, να κάνετε ερωτήσεις και να μοιραστείτε λύσεις.

Στο Κέντρο προϊόντων θα βρείτε μια μεγάλη ποικιλία περιεχομένου:

- • Οδηγοί εκμάθησης
- • Αντιμετώπιση προβλημάτων
- • Στοιχεία λήψης λογισμικού
- 
- 
- • Ανταλλακτικά (όταν είναι διαθέσιμα)
- Μεταβείτε στη διεύθυνση **www.logitech.com/**

# Αντιμετώπιση προβλημάτων

- **Το σετ μικροφώνου-ακουστικών δεν λειτουργεί**
- Ελέγξτε τη σύνδεση του καλωδίου USB στον υπολογιστή σας. Δοκιμάστε διαφορετική θύρα USB στον υπολογιστή σας. Συνδέστε το απευθείας με τον υπολογιστή. Αποφύγετε τη χρήση διανομέα USB. • Προσαρμόστε τις ρυθμίσεις έντασης και
- μικροφώνου στην εφαρμογή και το λειτουργικό σας<br>σύστημα. Επανεκκινήστε την εφαρμογή σας.
- • Κλείστε όλες τις εφαρμογές και βεβαιωθείτε ότι το σετ μικροφώνου-ακουστικών είναι η προεπιλεγμένη συσκευή εισόδου/εξόδου για το λειτουργικό σας σύστημα:

### **Windows® Vista και Windows® 7**

- 1. Μεταβείτε στην καρτέλα Έναρξη > Πίνακας ελέγχου > Ήχος > Αναπαραγωγή.
- 2. Επιλέξτε "Logitech USB Headset H340". 3. Κάντε κλικ στην επιλογή «Ορισμός προεπιλογής» και, στη συνέχεια, στο κουμπί OK.
- 4. Επιλέξτε την καρτέλα «Εγγραφή».
- 5. Επιλέξτε "Logitech USB Headset H340".
- 6. Κάντε κλικ στην επιλογή «Ορισμός προεπιλογής» και, στη συνέχεια, στο κουμπί OK.

### **Windows® 8**

- 1. Από το μενού Έναρξης, επιλέξτε το πλακίδιο επιφάνειας εργασίας
- 2. Από το μενού Συμβόλων, επιλέξτε Ρυθμίσεις > Πίνακας Ελέγχου > Υλικό και Ήχος 3. Μεταβείτε στην καρτέλα Ήχος > Αναπαραγωγή
- 4. Επιλέξτε «Logitech USB Headset H340».
- 5. Κάντε κλικ στην επιλογή «Ορισμός προεπιλογής» και, στη συνέχεια, στο κουμπί OK. 6. Επιλέξτε την καρτέλα «Εγγραφή».
- 7. Επιλέξτε «Logitech USB Headset H340».
- 8. Κάντε κλικ στην επιλογή «Ορισμός προεπιλογής» και, στη συνέχεια, στο κουμπί OK.

### **Mac® OS X**

- 1. Ανοίξτε το System Preferences (προτιμήσεις συστήματος) και επιλέξτε "Sound" (ήχος). 2. Επιλέξτε την καρτέλα Input (είσοδος) και,
- στη συνέχεια, "Logitech USB Headset H340". 3. Επιλέξτε την καρτέλα Output (έξοδος) και, στη συνέχεια, "Logitech USB Headset H340". Κλείστε το παράθυρο.

48 Ελληνvικά Ελληνvικά 49

# **Προσαρμογή του ήχου του σετ μικροφώνου-ακουστικών ή χρήση της λειτουργίας σίγασης**

Για να προσαρμόσετε την ένταση ήχου του σετ μικροφώνου-ακουστικών, για να αλλάξτε τις ρυθμίσεις του μικροφώνου ή για να χρησιμοποιήσετε τη λειτουργία σίγασης, χρησιμοποιήστε τις ρυθμίσεις ήχου του συστήματός σας, όπως αναφέρεται στην ενότητα "Το σετ μικροφώνου-ακουστικών δεν λειτουργεί":

- **• Windows Vista/Windows 7/Windows 8:** Ανατρέξτε στις καρτέλες Αναπαραγωγή/Εγγραφή (στη συνέχεια χρησιμοποιήστε τα στοιχεία Ιδιότητες και Επίπεδα)
- **• Mac OS X:** Ανατρέξτε στις καρτέλες Input/Output (Είσοδος/Έξοδος)

Ποια είναι η γνώμη σας; Αφιερώστε λίγο χρόνο για να μας πείτε. Σας ευχαριστούμε για την αγορά του προϊόντος μας.

**www.logitech.com/ithink**

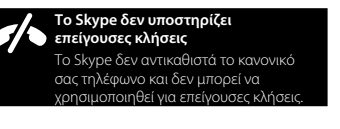

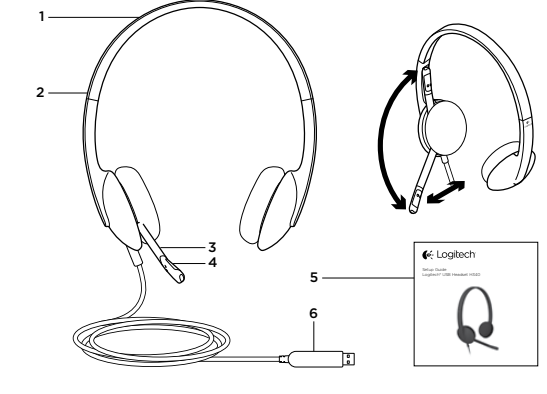

- Знакомство с продуктом
- 1. USB-гарнитура Headset H340
- **2.** Регулируемая дужка<br>**3.** Держатель микрофона
	-

4. Микрофон **5.** Документация<br>**6.** USB-разъем

50 Ελληννικά Γουργιανικά Πουργασκια του Ελληνικό προσπαθεί της προσωπικής προσωπικής προσωπικής προσωπικής προ

# Настройка продукта

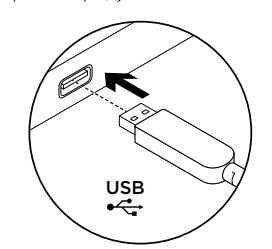

### 1. Включите компьютер.

2. Подключите гарнитуру к USB-порту компьютера.

- -
	- • Загрузка программного обеспечения
	- • Интернет-документация
	- Сведения о гарантии
	- Запасные части (при их доступности)

### Посетите раздел **www.logitech.com/support/H340**

# Посетите раздел Product Central (Центр продукции)

В Интернете можно получить дополнительную информацию о продукте и поддержку. Уделите минуту, чтобы посетить раздел Product Central (Центр продукции) и узнать больше о вашей новой гарнитуре.

Ознакомьтесь со статьями на веб-сайте,<br>чтобы получить помощь в установке, советы или сведения о дополнительных функциях. Присоединитесь к другим пользователям на форумах сообщества, чтобы получить советы, задать вопросы и поделиться сведениями о решении проблем.

В разделе Product Central (Центр продукции) имеется обширный набор материалов по следующим темам. • Уроки

- • Устранение неполадок
- • Сообщество поддержки
	-
	-
- 
- 

### Устранение неполадок

### **Гарнитура не работает**

- • Проверьте подключение USB-кабеля к компьютеру. Попробуйте воспользоваться другим USB-портом компьютера. Подключите устройство непосредственно к компьютеру. Не используйте USB-концентратор.
- • Отрегулируйте параметры микрофона и громкость в операционной системе и используемом приложении. Перезапустите приложение.
- Закройте все приложения и убедитесь. что гарнитура является устройством

ввода-вывода по умолчанию для операционной системы. Для этого выполните следующие действия.

### **Windows® Vista и Windows® 7**

- 1. В меню «Пуск» откройте панель управления, выберите элемент «Звуки» и щелкните вкладку «Воспроизведение».
- 2. Выберите пункт Logitech USB Headset H340.
- 3. Нажмите кнопку «По умолчанию»,
- 
- 
- 
- 52 По-русски По-русски 53 6. Нажмите кнопку «По умолчанию», а затем кнопку ОК.

### **Windows® 8**

- 1. В меню «Пуск» выберите элемент Рабочий стол 2. В меню чудо-кнопок выберите «Настройки» >
- «Панель управления» > «Оборудование и звук»
- 3. Откройте вкладку «Звук» > «Воспроизведение»
- 4. Выберите пункт Logitech USB Headset H340.
- 5. Нажмите кнопку «По умолчанию», а затем кнопку ОК.
- 6. Откройте вкладку «Запись».
- 7. Выберите пункт Logitech USB Headset H340.
- 8. Нажмите кнопку «По умолчанию», а затем

# кнопку ОК.

- **Mac® OS X**
- 1. Откройте раздел «Системные настройки» и выберите пункт «Звук».
- 2. Выберите вкладку «Вход», а затем Logitech USB Headset H340.
- 3. Выберите вкладку «Выход», а затем -Logitech USB Headset H340. Закройте окно.

### а затем кнопку ОК. 4. Откройте вкладку «Запись». 5. Выберите пункт Logitech USB Headset H340.

# **Регулировка звука гарнитуры или отключение звука**

### Чтобы отрегулировать громкость гарнитуры, изменить параметры микрофона или отключить<br>звук, откройте настройки звука системы, как описано в разделе «Гарнитура не работает».

- **• Windows Vista/Windows 7/Windows 8:** cм. вкладки «Воспроизведение»/«Запись», а затем используйте разделы «Свойства» и «Уровни»
- **• Mac OS X:** cм. вкладки «Вход»/«Выход»

Каково ваше впечатление? Пожалуйста, уделите минуту, чтобы поделиться с нами своим мнением. Благодарим за приобретение нашего продукта! **www.logitech.com/ithink**

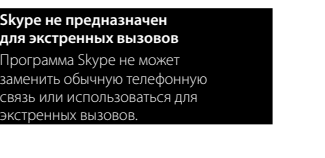

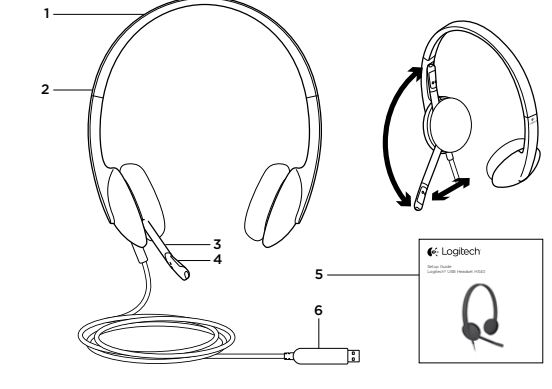

- A termék ismertetése
- 1. USB Headset H340 2. Állítható fejpánt 3. Mikrofonkar
- 
- 

**4.** Mikrofon<br>**5.** Dokumentáció

6. USB-csatlakozó

54 По-русски металлионарды и продативно производит в совместности и металлионально металлионарды и металлионард

### A termék üzembe helyezése

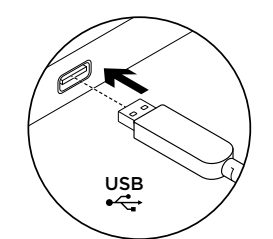

- 1. Kapcsolja be a számítógépet.
- 2. Csatlakoztassa a fejhallgatót az számítógép
- egyik USB-portjához.
- • Támogatási közösség
	- • Szoftverletöltések

választékát találja: • Gyakorlótémakörök • Hibaelhárítás

információit találja.

- • Online dokumentáció
- • Garanciaadatok

• Tartalékalkatrészek (ahol rendelkezésre állnak) Keresse fel a www.logitech.com/support/H340 webhelyet.

A termékközpont felkeresése A központban a termékre vonatkozó további online információk és támogatás érhető el. Keresse fel a termékközpontot, ahol még többet tudhat meg a mikrofonos fejhallgatóról. Az internetes cikkekben tallózva az üzembe helyezésre vonatkozó súgót, használati tanácsokat és további funkciók

Közösségi fórumainkon kapcsolatba léphet más felhasználókkal, és tanácsokat kérhet, kérdéseket tehet fel, illetve megoszthatja velük megoldásait. A termékközpontban az alábbiak széles

### Hibaelhárítás

- Nem működik a mikrofonos fejhallgató • Ellenőrizze a USB-kábel
- csatlakozását a számítógéppel. Próbálkozzon a számítógép egy másik USB-portjával. Csatlakoztassa közvetlenül a számítógéphez. Ne használjon USB-elosztót.
- • Állítsa be a hangerőt és a mikrofon beállításait az Ön által használt alkalmazásban és operációs rendszerben. Indítsa újra az alkalmazást.
- Zárion be minden alkalmazást, és győződjön meg róla, hogy a mikrofonos fejhallgató az
- 

- operációs rendszer alapértelmezett bemeneti/ kimeneti eszköze. Windows® Vista és Windows® 7
- 1. Nyissa meg a Start > Vezérlőpult > Hang > Lejátszás lapot.
- 2. Válassza a "Logitech USB Headset H340" eszközt.
- 3. Kattintson az "Alapértelmezett",
- majd az "OK" gombra.
- 4. Válassza a Felvétel fület. 5. Válassza a "Logitech USB Headset H340" eszközt.
- 56 Magyar Magyar 57 Magyar 57 Magyar 57 Magyar 57 Magyar 57 Magyar 57 Magyar 57 Magyar 57 Magyar 57 Magyar 57 Magyar 57 Magyar 57 Magyar 57 Magyar 57 Magyar 57 Magyar 57 Magyar 57 Magyar 57 Magyar 57 Magyar 57 Magyar 57 Ma 6. Kattintson az "Alapértelmezett", majd az "OK" gombra.

### Windows® 8

- 1. A Start menüből válassza az Asztal csempét.
- 2. A Gombok menüből válassza a Beállítások > Vezérlőpult > Hardver és hang menüpontot.
- 3. Nyissa meg a Hang > Lejátszás lapot. 4. Válassza a "Logitech USB Headset H340"
- eszközt. 5. Kattintson az "Alapértelmezett", majd az "OK" gombra.
- 6. Válassza a Felvétel lapot.
- 7. Válassza a "Logitech USB Headset H340" eszközt.
- 8. Kattintson az "Alapértelmezett",<br>majd az "OK" gombra.
- Mac® OS X
- 1. Nyissa meg a Rendszerbeállítások menüt és válassza a "Hang" lehetőséget. 2. Válassza a Bemenet fület, majd válassza
- a "Logitech USB Headset H340" eszközt.
	- 3. Válassza a Kimenet fület, majd válassza<br>a "Logitech USB Headset H340" eszközt.<br>Zárja be az ablakot.

# A mikrofonos fejhallgató hangerejének beállítása vagy a némítás használata A mikrofonos fejhallgató hangerejének beállításához, a mikrofon beállításainak módosításához vagy a némítás használatához lépjen a számítógép hangbeállításaiba a "Nem működik a mikrofonos fejhallgató"

- részben leírtak szerint.<br>
 Windows Vista/Windows Windows Vista/Windows 7/Windows 8: Lásd: Lejátszás/Felvétel lap (ezt követően használja a Tulajdonságok és Jelszintek lapot)
- • Mac OS X: Lásd: Bemenet/Kimenet lap

Mi a véleménye? Kérjük, ossza meg velünk. Köszönjük, hogy termékünket választotta. www.logitech.com/ithink

A Skype nem használható vészhívások lebonyolítására. A Skype nem alkalmas a hagyományos telefon teljes körű helyettesítésére, és nem használható vészhívások lebonyolítására.

Popis produktu

- 
- 1. Náhlavní souprava USB Headset H340 2. Nastavitelný hlavový most 3. Držák mikrofonu
	-

4. Mikrofon 5. Dokumentace

6. Konektor USB

b

58 Magyar Česká verze 59

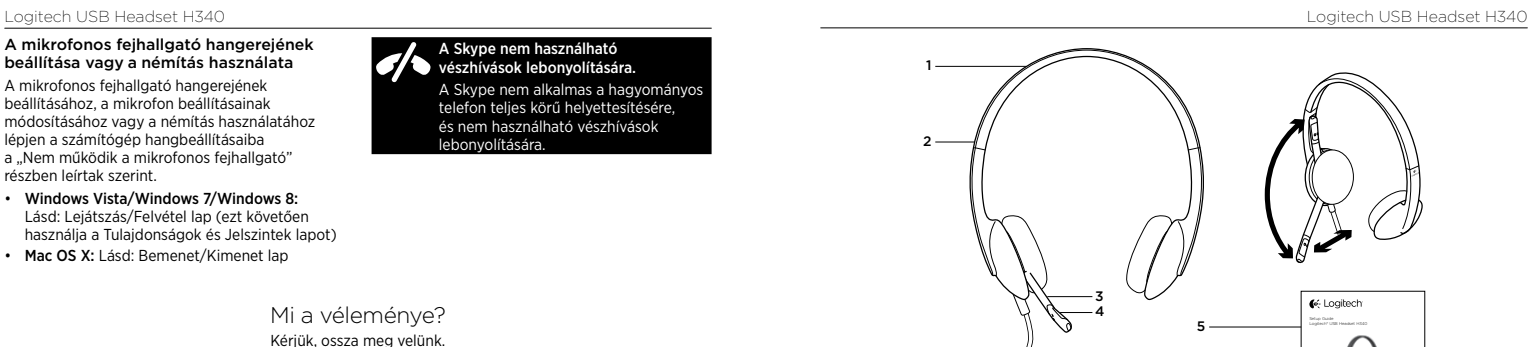

6

### Nastavení produktu

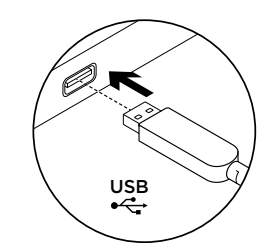

1. Zapněte počítač.

- 2. Připojte náhlavní soupravu k portu USB počítače.
- Komunitní podpora<br>• Software ke stažení Software ke stažení

obsahu:

- • Dokumentace online
- • Informace o záruce

• Výukové programy • Odstraňování potíží

• Náhradní díly (jsou-li dostupné) Přejděte na stránku www.logitech.com/

Navštivte produktovou centrálu Naleznete zde více informací a podporu online pro váš produkt. Udělejte si chvíli a navštivte produktovou centrálu, kde se dozvíte další informace o vaší nové náhlavní soupravě. Pročtěte si články online, ve kterých naleznete nápovědu k instalaci, tipy k používání nebo informace o dalších funkcích. Spojte se s ostatními uživateli na našich komunitních fórech, od kterých můžete získat rady, klást jim otázky a sdílet řešení problémů. Na produktové centrále je k dispozici široký výběr

support/H340

### Odstraňování potíží Náhlavní souprava nefunguje

- • Zkontrolujte připojení kabelu USB k počítači. Vyzkoušejte jiný port USB na počítači. Připojte soupravu přímo k počítači.
- Nepoužívejte rozbočovač USB. • Upravte hlasitost a nastavení mikrofonu ve vaší aplikaci a operačním systému. Restartujte vaši aplikaci.
- Ukončete všechny aplikace a ujistěte se, že náhlavní souprava je nastavena jako výchozí zařízení pro vstup/výstup zvuku výchozí zanzem pre

### Windows® Vista a Windows® 7

- 1. Přejděte na nabídku Start > Ovládací panely > Zvuky > karta Přehrávání. 2. Vyberte zařízení "Logitech USB Headset
- H340". 3. Klepněte na možnost "Nastavit výchozí"<br>a poté na tlačítko "OK".
- 4. Vyberte kartu Záznam.
- 5. Vyberte zařízení "Logitech USB
- Headset H340".
- 6. Klepněte na možnost "Nastavit výchozí"<br>a poté na tlačítko "OK".

### Logitech USB Headset H340 Logitech USB Headset H340

### Windows® 8

- 1. Z nabídky Start vyberte dlaždici Plocha 2. Z nabídky Charms vyberte možnost Nastavení > Ovládací panely > Hardware a zvuk
- 3. Přejděte na Zvuk > karta Přehrávání 4. Vyberte zařízení "Logitech USB Headset
- H340".<br>5. Klepněte na možnost "Nastavit výchozí"<br>a poté na tlačítko "OK".
- 6. Vyberte kartu Záznam.
- 7. Vyberte zařízení "Logitech USB Headset H340".
- 8. Klepněte na možnost "Nastavit výchozí"<br>a poté na tlačítko "OK". Mac® OS X
- 1. Otevřete ovládací panel System Preferences (Předvolby systému) a vyberte "Sound" (Zvuk).
- 2. Vyberte kartu Vstup, a poté vyberte zařízení "Logitech USB Headset H340".
- 3. Vyberte kartu Výstup, a poté vyberte narta vystap, a pote H340". Zavřete okno.

60 Česká verze Česká verze 61

# Nastavení zvuku náhlavní soupravy a používání funkce ztlumení

- Chcete-li upravit hlasitost náhlavní soupravy, změňte nastavení mikrofonu, nebo použijte funkci ztlumení, a otevřete sekci nastavení zvuku vašeho systému - viz část "Náhlavní souprava nefunguje":
- • Windows Vista/Windows 7/Windows 8: Viz karty Přehrávání/Záznam (poté použijte Vlastnosti a Úrovně)
- • Mac OS X: Viz karty Vstup/Výstup

Jaký je váš názor? Udělejte si chvíli čas a řekněte nám svůj názor. Děkujeme, že jste zakoupili náš produkt. www.logitech.com/ithink

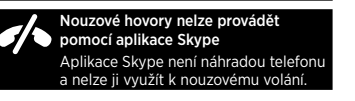

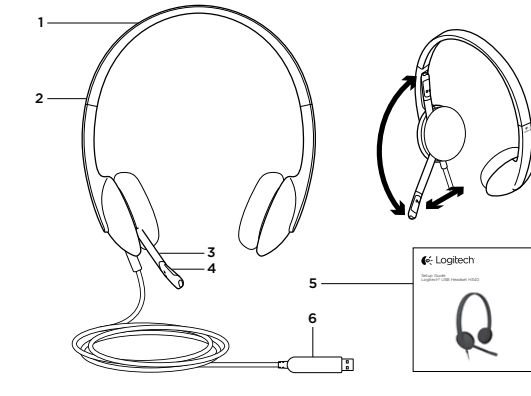

Poznaj swój produkt

- 
- 1. Zestaw słuchawkowy USB Headset H340 2. Regulowany pałąk 3. Wysięgnik mikrofonu
- **4.** Mikrofon<br>**5.** Dokumentacja
- 6. Złącze USB

62 Česká verze Po polsku 63

### Skonfiguruj produkt

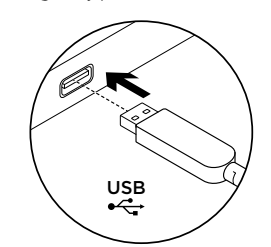

- 1. Włącz komputer.
- 2. Podłącz zestaw słuchawkowy do portu USB komputera.
- • Przewodniki

w tej witrynie.

• Rozwiązywanie problemów<br>• Społeczność pomocy techn

oferuje różnorodną zawartość:

Otwórz witrynę Product Central (Centrum produktów) Znajduje się na niej więcej informacji o produkcie oraz materiałów pomocy technicznej. Poświęć chwilę na lepsze poznanie nowego zestawu słuchawkowego dzięki informacjom dostępnym

Zapoznaj się z artykułami<br>internetowymi o pomocy w konfiguracji, wskazówkach dotyczących obsługi oraz dodatkowych funkcjach. Skontaktuj się z innymi użytkownikami na naszych forach i poproś o poradę, zadaj dowolne pytanie lub podziel się rozwiązaniem. Witryna Product Central (Centrum produktów)

- Społeczność pomocy technicznej<br>• Oprogramowanie do pohrania • Oprogramowanie do pobrania
- • Dokumentacja
	-
- • Informacje o gwarancji

• Części zapasowe (gdy są dostępne) Przejdź na stronę www.logitech.com/ support/H340

Rozwiązywanie problemów Zestaw słuchawkowy nie działa

- • Sprawdź połączenie kablowe USB z komputerem. Spróbuj użyć innego portu USB komputera. Podłącz zestaw bezpośrednio do komputera. Nie używaj koncentratora USB.
- Sprawdź głośność i ustawienia mikrofonu w używanej aplikacji oraz w systemie operacyjnym. Ponownie uruchom aplikację.
- • Zamknij wszystkie aplikacje i upewnij się, że zestaw słuchawkowy to domyślne urządzenie wejściowe/wyjściowe systemu operacyjnego: W systemie Windows® Vista i Windows® 7

1. Przejdź do Start > Panel sterowania > Dźwięk > karta Odtwarzanie.

- 2. Wybierz urządzenie "Logitech USB<br>Headset H340".
- 3. Kliknij przycisk "Ustaw domyślne", a następnie kliknij przycisk "OK".
- 4. Wybierz kartę Nagrywanie.
- 5. Wybierz urządzenie "Logitech USB<br>Headset H340".
- 6. Kliknij przycisk "Ustaw domyślne", a następnie kliknij przycisk "OK".

### W systemie Windows® 8

- 1. W menu Start wybierz ikonę pulpitu 2. W menu Panele funkcji wybierz kolejno Ustawienia > Panel sterowania >
- Sprzęt i dźwięk 3. Przejdź do karty Dźwiek > Odtwarzanie Wybierz urządzenie "Logitech USB Headset H340".
- 4. Kliknii przycisk "Ustaw domyślne". a następnie kliknij przycisk "OK".
- 5. Wybierz kartę Nagrywanie. 6. Wybierz urządzenie "Logitech USB<br>Headset H340".
- 7. Kliknij przycisk "Ustaw domyślne",
- a następnie kliknij przycisk "OK". Mac® OS X
- 1. Otwórz okno Preferencje systemowe i kliknij ikonę "Dźwięk".
- 2. Wybierz kartę Wejście, a następnie wybierz urządzenie "Logitech USB Headset H340".
- 3. Wybierz kartę Wyjście, a następnie wybierz urządzenie "Logitech USB Headset H340". Zamknij okno.

64 Po polsku Po polsku 65

Downloaded from [www.Manualslib.com](http://www.manualslib.com/) manuals search engine

### Regulacja dźwięku zestawu

słuchawkowego lub używanie wyciszenia Aby ustawić głośność zestawu słuchawkowego, należy zmienić ustawienia mikrofonu lub użyć wyciszenia, przejść do ustawień audio systemu zgodnie z opisem w sekcji "Zestaw słuchawkowy nie działa":

• Windows Vista/Windows 7/Windows 8:<br>Patrz karty Odtwarzanie/Nagrywanie<br>(następnie użyj funkcji Właściwości i Poziomy)<br>• Mac OS X: Patrz karty Wejście/Wyjście.

Co o tym myślisz? Poświęć chwilę, aby podzielić się z nami swoją opinią. Dziękujemy za zakup naszego produktu. www.logitech.com/ithink

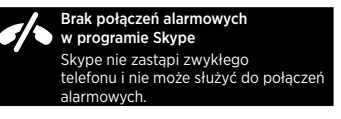

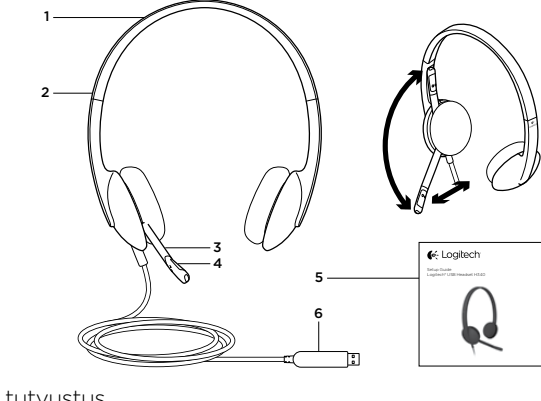

6. USB-pistik

- Toote tutvustus
- 1. USB Headset H340
- **2.** Reguleeritav peavõru<br>**3.** Mikrofoni vars
	-

4. Mikrofon 5. Dokumentatsioon

66 Po polsku Eesti 67

### Toote seadistamine

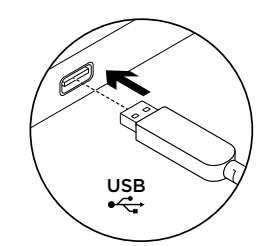

1. Lülitage arvuti sisse.

2. Ühendage peakomplekt arvuti USB-porti.

• tõrkeotsing • tugikogukond • allalaaditav tarkvara

• õpetused

rohkem teada.

- • veebidokumentatsioon
- • garantiiteave

lahendusi jagada. Tootekeskuses on palju sisu:

• varuosad (kui on saadaval) Teavet leiate aadressil www.logitech.com/ support/H340

Tootekeskuse külastamine Veebis leidub teie toote kohta veel teavet ja tuge. Kulutage hetk aega ja külastage tootekeskust, kus saate oma uue peakomplekti kohta

Sealt leiate veebiartikleid seadistamise, näpunäiteid kasutuse ja teavet lisafunktsioonide kohta.

Samuti saab foorumites küsida nõu või küsimusi teistelt kasutajatelt ning nendega oma

### Tõrkeotsing Peakomplekt ei tööta

- • Kontrollige USB-kaabli ühendust arvutiga. Proovige arvuti mõnd teist USB-porti. Ühendage otse arvutiga. Ärge kasutage USB-
- jaoturit. Reguleerige nii kasutatavas rakenduses kui ka operatsioonisüsteemis helitugevuse
- ja mikrofoni seadeid. Taaskäivitage rakendus. • Sulgege kõik rakendused ja veenduge, et peakomplekt on operatsioonisüsteemis seatud vaikesisend-/vaikeväljundseadmeks.

Windows® Vista ja Windows® 7 1. Valige Start > Control Panel (Juhtpaneel) >

- Sound (Heli) > Playback (Taasesitus).
- 2. Valige Logitech USB Headset H340 (Logitechi USB-peakomplekt H340). 3. Klõpsake linki Set Default (Tee vaikesätteks)
- ja seejärel nuppu OK. 4. Valige vahekaart Recording (Salvestus).
- 
- 5. Valige Logitech USB Headset H340 (Logitechi USB-peakomplekt H340). 6. Klõpsake linki Set Default (Tee vaikesätteks)
- ja seejärel nuppu OK.

Logitech USB Headset H340 Logitech USB Headset H340

### Windows® 8

- 1. Valige menüüst Start töölaua paan 2. Valige tuumnuppude menüüst Sätted > Juhtpaneel > Riistvara ja heli
- 3. Avage Heli > Taasesitus.
- 4. Valige Logitech USB Headset H340.
- 5. Klõpsake linki Tee vaikesätteks ja seejärel nuppu OK.
- 6. Valige vahekaart Salvestus.
- 7. Valige Logitech USB Headset H340.
- 8. Klõpsake linki Tee vaikesätteks ja seejärel nuppu OK.

Mac® OS X

- 1. Avage System Preferences (Süsteemieelistused) ja valige Sound (Heli).
- 2. Valige vahekaart Input (Sisend) ja seejärel Logitech USB Headset H340 (Logitechi USB-peakomplekt H340).
- 3. Valige vahekaart Output (Väljund) ja seejärel Logitech USB Headset H340 (Logitechi USB-peakomplekt H340). Sulgege aken.

68 Eesti Eesti 69

### Peakomplekti heli reguleerimine või vaigistuse kasutamine

- Peakomplekti helitugevuse reguleerimiseks, mikrofoni seadete muutmiseks või vaigistuse kasutamiseks avage süsteemi heliseaded, nagu kirjeldatud jaotises "Peakomplekt ei tööta":
- • Windows Vista / Windows 7 / Windows 8: vaadake vahekaarte Playback (Taasesitus) ja Recording (Salvestus) ning kasutage seejärel üksusi Properties (Atribuudid) ja Levels (Tasemed).
- • Mac OS X: vaadake vahekaarte Input (Sisend) ja Output (Väljund).

Milline on teie arvamus? Varuge hetk aega ja andke meile teada. Täname teid, et ostsite meie toote! www.logitech.com/ithink

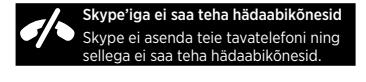

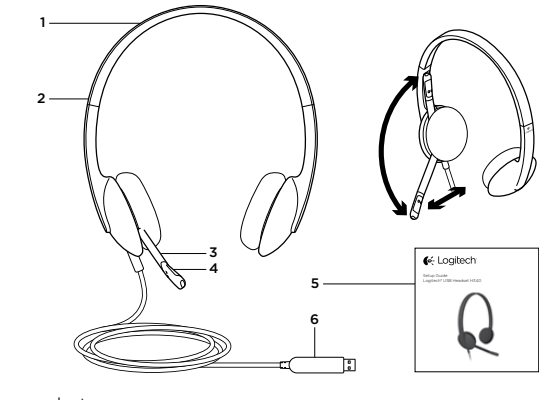

- Ierīces apraksts
- 1. USB mikrofonaustiņas H340
- **2.** Pielāgojama austiņu stīpa<br>**3.** Mikrofona kāts
- 4. Mikrofons 5. Dokumentācija 6. USB savienotājs

70 Eesti Latviski 71

### Ierīces sagatavošana darbam

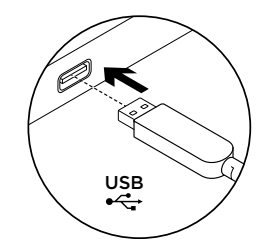

1. Ieslēdziet datoru.

- 2. Pieslēdziet mikrofonaustiņas datora USB pieslēgvietai.
- • problēmu novēršana;
- • atbalsta kopiena;
- • programmatūru lejupielāde;
- • tiešsaistes dokumentācija;
- • informācija par garantiju;

• rezerves daļas (kad pieejamas).

support/H340

# Informācija vietnes sadaļā "Product Central"

Tiešsaistē iespējams atrast plašāku informāciju un atbalstu jūsu ierīcei. Dodieties uz vietnes "Product Central" sadaļu, lai uzzinātu vairāk par savām jaunajām mikrofonaustiņām. Pārlūkojiet tiešsaistes rakstus, lai rastu atbildes

par iestatījumiem, lietošanas padomus vai informāciju par papildu funkcijām. Sazinieties ar citiem lietotājiem mūsu "Community Forums" kopienā, lai saņemtu

padomus, uzdotu jautājumus un pastāstītu par saviem risinājumiem. Vietnes sadaļā "Product Central" tiek nodrošināta

pieeja šādam saturam: • videopamācības;

- 
- 
- 
- 
- 

Dodieties uz vietni www.logitech.com/

- Problēmu novēršana Mikrofonaustiņas nedarbojas
	- • Pārbaudiet USB kabeļa savienojumu ar datoru. Izmēģiniet citu datora USB pieslēgvietu. Pieslēdziet tieši pie datora. Neizmantojiet USB centrmezglu.
	- • Lietotnē un operētājsistēmā pielāgojiet skaļuma un mikrofona iestatījumus. Restartējiet lietojumprogrammu.
	- Aizveriet visas lietotnes un pārliecinieties, vai mikrofonaustiņas operētājsistēmā ir norādītas kā ievades/izvades noklusējuma ierīce: "Windows® Vista" un "Windows® 7"
	- 1. Dodieties uz sadaļu "Start" > "Control Panel" > "Sound" > "Playback" (Sākt > Vadības panelis > Skaņa > cilne Atskaņošana).
	- 2. Izvēlieties vienumu "Logitech USB Headset H340".
	- 3. Noklikšķiniet uz vienuma "Set Default" (Iestatīt noklusējuma vērtības) un pēc tam noklikšķiniet uz pogas "OK" (Labi).
	- 4. Atlasiet cilni "Recording" (Ierakstīšana).
	- 5. Izvēlieties vienumu "Logitech USB Headset H340". 6. Noklikšķiniet uz vienuma "Set Default"
- (**Iestatīt noklusējuma vērtības) un pēc tam**<br>T2 Latviski Latviski zabana vērtības) un pē**c tam karalistiniet uz pogas "OK" (Labi)**.

### Operētājsistēmā "Windows® 8"

- 1. Izvēlnē "Sākt" atlasiet sadaļu "Darbvirsma" 2. Izvēlnē "Ātro saīšņu josla" atlasiet sadaļu "Iestatījumi" > "Vadības panelis" > "Aparatūra un skaņa"
- 3. Dodieties uz sadaļu "Skaņa" > cilni "Atskaņošana"
- 4. Izvēlieties vienumu "Logitech USB<br>Headset H340".
- 5. Noklikšķiniet uz vienuma "lestatīt noklusējuma vērtības" un pēc tam noklikšķiniet uz pogas "Labi". 6. Atlasiet cilni Ierakstīšana"
- 7. Izvēlieties vienumu "Logitech USB Headset H340".
- 8. Noklikšķiniet uz vienuma "Iestatīt noklusējuma vērtības" un pēc tam noklikšķiniet uz pogas "Labi".

Downloaded from [www.Manualslib.com](http://www.manualslib.com/) manuals search engine

### "Mac® OS X"

- 1. Atveriet sadaļu "System Preferences"
- un atlasiet vienumu "Sound". 2. Atlasiet cilni "Input" (Ievade) un izvēlieties vienumu "Logitech USB Headset H340".
- 3. Atlasiet cilni "Output" (Izvade) un izvēlieties
- vienumu "Logitech USB Headset H340". Aizveriet šo logu. Mikrofonaustiņu skaņas pielāgošana

# vai tās izslēgšana

Lai pielāgotu mikrofonaustiņu skaļumu, mainītu mikrofona iestatījumus vai izslēgtu skaņu, dodieties uz savas sistēmas skaņas iestatījumu sadaļu, kā norādīts sadaļā "Mikrofonaustiņas nedarbojas":

> Kāds ir jūsu viedoklis? Lūdzu, veltiet nedaudz laika, lai mums to pastāstītu. Paldies, ka iegādājāties mūsu izstrādājumu! www.logitech.com/ithink

(Līmeni).

• "Windows Vista"/"Windows 7"/"Windows 8": skatiet cilnes "Playback"/"Recording" (Atskaņošana/Ierakstīšana) (tālāk dodieties uz vienumu "Properties" (Rekvizīti) un "Levels"

• "Mac OS X": skatiet cilnes "Input/Output".

Izmantojot programmu "Skype",<br>nevar zvanīt glābšanas dienestiem "Skype" nav tālruņa aizstājējs,<br>un to nevar izmantot zvanīšanai<br>glābšanas dienestiem.

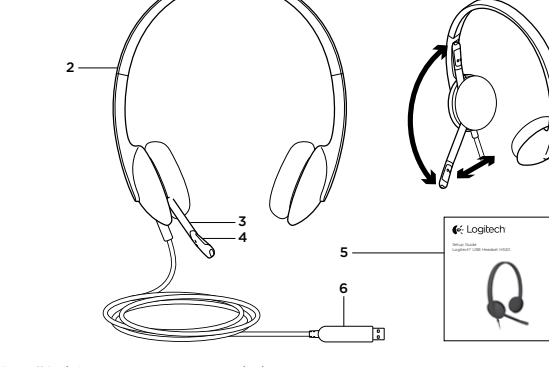

Susipažinkite su savo produktu

1. USB ausinės H340

1

- 2. Reguliuojamas lankelis 3. Mikrofono stiebas
- 4. Mikrofonas 5. Dokumentacija 6. USB jungtis

74 Latviski Lietuvių 75

### Nustatykite savo produktą

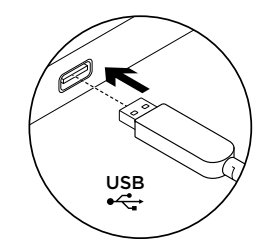

1. liunkite kompiuteri.

- 2. Prijunkite ausines prie kompiuterio USB prievado.
- Problemų sprendimas<br>• Pendruomenės palaik

naudingos informacijos: • Vadovai

- Bendruomenės palaikymas
- • Programinės įrangos atsisiuntimai

Apsilankykite centrinėje produkto svetainėje Daugiau palaikymo patarimų ir informacijos apie savo produktą rasite internete. Apsilankykite centrinėje produkto svetainėje ir sužinokite daugiau apie savo naująsias ausines. Internete rasite daugiau straipsnių apie nustatymo pagalbą, naudojimo patarimus ir informaciją apie papildomas funkcijas. Prisijunkite prie kitų vartotojų mūsų bendruomenės forumuose, gauti patarimų, užduoti klausimų ir keistis sprendimais. Centrinėje produktų svetainėje rasite daug

- • Internetinė dokumentacija
- • Informacija apie garantiją
- • Atsarginės dalys (kai yra)
- Pereikite į www.logitech.com/support/H340

### Problemų sprendimas Ausinės neveikia

- • Patikrinkite USB kabelio jungtį su kompiuteriu. Išbandykite kitą kompiuterio USB prievadą. Prijunkite tiesiai prie kompiuterio. Nenaudokite USB šakotuvo.
- Savo programoje ir operacinėje sistemoje pareguliuokite garsumo ir mikrofono
- nustatymus. Iš naujo paleiskite savo programą. Uždarykite visas programas ir isitikinkite. kad ausinės yra prijungtos prie jūsų operacinės sistemos numatytojo įvesties / išvesties lizdo:
- **"Windows® Vista" ir "Windows® 7"**<br>**1.** Pereikite į "Start > Control Panel > Sound > Playback" (Pradia > Valdymo skydas > Garsas > Atkūrimas).
- 2. Pasirinkite "Logitech USB Headset H340". 1. Pasiminies "Logitosis 665 (Nustatyti numatytąjį), tada spustelėkite
- "OK" (Gerai). 4. Pasirinkite skirtuką "Recording" (Įrašymas).
- 5. Pasirinkite "Logitech USB Headset H340".
- 6. Spustelėkite "Set Default"
- (Nustatyti numatytąjį), tada spustelėkite ..OK" (Gerai).

### Logitech USB Headset H340 Logitech USB Headset H340

### "Windows® 8"

- 1. Meniu "Pradėti" pasirinkite "Darbastalis" 2. Iš meniu "Detalės" pasirinkite
- "Nustatymai" > "Valdymo skydas" > "Aparatūra ir garsas" 3. Pereikite į "Garsas" > "Atkūrimas"
- 4. Pasirinkite "Logitech USB Headset H340". 5. Spustelėkite "Nustatyti numatytąjį",
	- tada spustelėkite "Gerai".
	- 6. Pasirinkite skirtuką "Įrašymas".
	- **7.** Pasirinkite "Logitech USB Headset H340".<br>**8.** Spustelėkite "Nustatyti numatytąjį",
- tada spustelėkite "Gerai" "Mac® OS X"
- 1. Atidarykite "System Preferences" (Sistemos nuostatos) ir pasirinkite skirtuką "Sound" (Garsas).
- 2. Pasirinkite skirtuką "Input" (Įvestis), tada
- pasirinkite "Logitech USB Headset N340".<br>3. Pasirinkite skirtuką "Output" (Išvestis), tada pasirinkite "Logitech USB<br>Headset N340". Uždarykite langą.

76 – Lietuvių kalendario pasaulio pasaulio pasaulio pasaulio pasaulio pasaulio pasaulio pasaulio pasaulio pasa

# Ausinių garso reguliavimas arba garso išjungimas

Norėdami reguliuoti ausinių garsumą, pakeiskite mikrofono nustatymą arba naudokite garso išjungimo funkciją norėdami pareguliuoti sistemos garso nustatymus, kaip apibūdinta sk. "Ausinės neveikia".

• "Windows Vista / Windows 7 / Windows<br>8": žr. skirtukus "Playback/Recording"<br>(Atkūrimas / įrašymas) (tada naudokite<br>funkcijas "Properties" ir "Levels") • "Mac OS X": žr. kirtukus "Input/Output"<br>(|vestis / Išvestis)

> Ką manote? Skirkite mums minutėlę ir pasakykite. Dėkojame, kad įsigijote mūsų gaminį. www.logitech.com/ithink

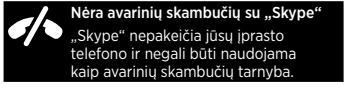

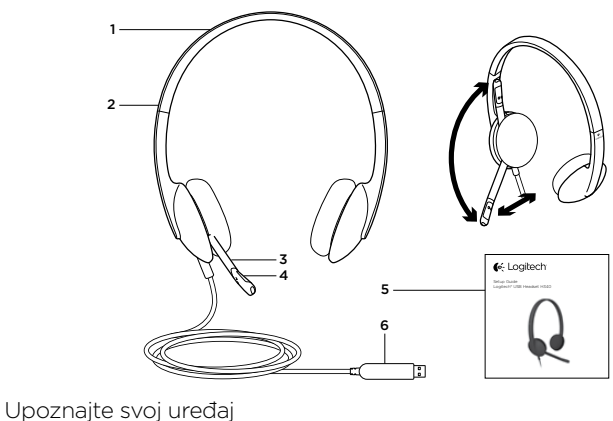

- 
- 
- 1. USB slušalice H340 2. Prilagodljiva traka za glavu 3. Nosač mikrofona
- **4.** Mikrofon<br>**5.** Dokumentacija 6. USB priključak

78 Lietuvių Hrvatski 79

### Postavite uređaj

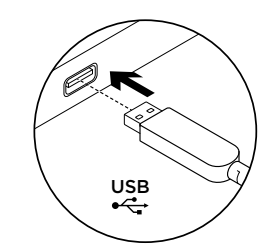

### 1. Uključite računalo.

2. Povežite slušalice s USB priključkom računala.

i podršku za uređaj. Odvojite trenutak i posjetite Product Central i saznajte više o novim slušalicama.

Posjetite Product Central Na internetu možete pronaći dodatne informacije

Pomoć s postavljanjem, savjete o korištenju ili informacije o dodatnim značajkama potražite u internetskim člancima.

Povežite se s drugim korisnicima na forumima zajednice da biste dobili savjete, postavili pitanja i podijelili rješenja.

Na stranici Product Central pronaći ćete širok izbor sadržaja:

- • Praktični vodiči
- Otklanjanje poteškoća<br>• Zajednica za podršku
	- Zajednica za podršku
	-
	-
	-
- 

### Otklanjanje poteškoća Slušalice ne rade

- • Provjerite vezu USB kabela s računalom. Isprobajte drugi USB priključak na računalu. Povežite izravno s računalom. Nemojte upotrebljavati USB koncentrator.
- • U aplikaciji i u operacijskom sustavu prilagodite postavke glasnoće i mikrofona. Ponovno pokrenite aplikaciju.
- Zatvorite sve aplikacije i operacijskom sustavu postavite slušalice kao zadani ulazni/ izlazni uređaj:

### Windows® Vista i Windows® 7

- 1. Idite na Start > Upravljačka ploča > Zvuk > kartica Reprodukcija. 2. Odaberite "Logitech USB Headset H340".
- **3.** Kliknite "Postavi kao zadano", a zatim kliknite "U redu".
- 4. Odaberite karticu Snimanje.
- 5. Odaberite "Logitech USB Headset H340".
- 6. Kliknite "Postavi kao zadano", a zatim kliknite "U redu".

### Windows® 8

- 1. Na izborniku Start odaberite pločicu Radna površina
- 2. Na izborniku Gumbići odaberite Postavke > Upravljačka ploča > Hardver i zvuk 3. Idite na Zvuk i otvorite karticu Reprodukcija
- 4. Odaberite "Logitech USB Headset H340". 5. Kliknite "Postavi kao zadano", a zatim
- kliknite ... U redu". 6. Odaberite karticu Snimanje.
- 7. Odaberite "Logitech USB Headset H340".
- 8. Kliknite "Postavi kao zadano", a zatim kliknite "U redu".
- Mac® OS X
- 1. Otvorite Preference sustava i odaberite "Sound" (Zvuk). 2. Odaberite karticu Ulaz, a zatim odaberite
- "Logitech USB Headset H340".
- 3. Odaberite karticu Izlaz i zatim odaberite "Logitech USB Headset H340". Zatvorite prozor.

80 Hrvatski - Hrvatski 81 Hrvatski 1990 – Storie Hrvatski 1990 – Hrvatski 1990 – Hrvatski 1990 – Hrvatski 1990

- • Preuzimanja softvera
- • Dokumentacija na mreži
- • Informacije o jamstvu
- • Rezervni dijelovi (ako su dostupni)
- Idite na www.logitech.com/support/H340

### Prilagodba zvuka slušalica

### ili isključivanje zvuka

- Da biste prilagodili glasnoću slušalica, promijenili postavke mikrofona ili isključili zvuk, pristupite postavkama zvuka sustava, kao što je opisano u odjeljku "Slušalice na rade": • Windows Vista/Windows 7/Windows 8:
- Pogledajte kartice Reprodukcija/Snimanje (zatim upotrijebite kartice Svojstva i Razine)
- • Mac OS X: Pogledajte kartice Ulaz/Izlaz
	- Što mislite? Odvojite minutu i recite nam. Zahvaljujemo na kupnji našeg proizvoda. www.logitech.com/ithink

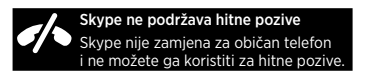

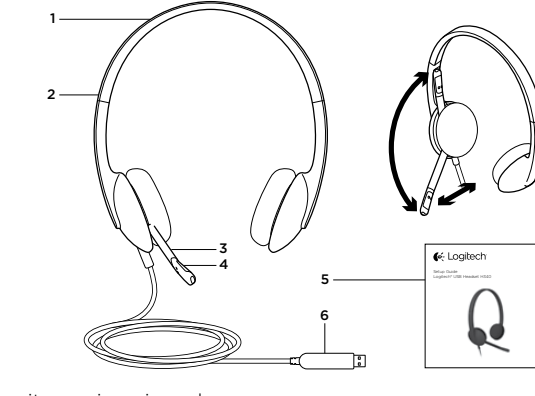

- Upoznajte svoj proizvod
- **1. USB Headset H340<br><b>2. P**rilagodljiva traka<br>**3.** Držač mikrofona
- 
- 4. Mikrofon 5. Dokumentacija 6. USB konektor

82 Hrvatski Srpski 83

### Podešavanje proizvoda

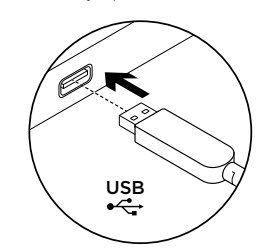

### 1. Uključite računar.

2. Povežite slušalice sa USB portom na računaru.

Posetite centralu za proizvod Tamo ćete pronaći dodatne informacije i podršku na mreži za svoj proizvod. Odvojite vreme da biste posetili centralu za proizvod i saznali nešto više o svojim novim slušalicama sa mikrofonom. Pregledajte članke na mreži da biste pronašli pomoć za podešavanje, savete za korišćenje ili informacije o dodatnim funkcijama. Povežite se sa drugim korisnicima u našim forumima zajednice da biste potražili savet,

postavili pitanje i delili rešenja. U centrali za proizvod se nalazi veliki izbor sadržaja:

- • Uputstva
- Rešavanje problema<br>• Zajednica za podrški
- Zajednica za podršku • Preuzimanje softvera
- 
- • Dokumentacija na mreži • Informacije o garanciji
- • Rezervni delovi (kada su dostupni)

Posetite lokaciju www.logitech.com/support/ H340

Rešavanje problema Slušalice sa mikrofonom ne rade

- • Proverite da li je USB kabl dobro povezan sa računarom. Probajte drugi USB port na računaru. Povežite direktno sa računarom. Nemojte da koristite USB čvorište.
- • Podesite postavke za jačinu zvuka i mikrofon u aplikaciji i operativnom sistemu. Ponovo pokrenite aplikaciju.
- Zatvorite sve aplikacije i uverite se da su slušalice postavljene kao podrazumevani ulazni/izlazni uređaj u operativnom sistemu: Windows<sup>®</sup> Vista i Windows<sup>®</sup> 7

1. Izaberite Start > Kontrolna tabla > Zvuk >

- kartica "Reprodukcija". 2. Izaberite "Logitech USB Headset H340". **3.** Kliknite na stavku "Postavi podrazumevanu vrednost" i kliknite na dugme "U redu".
- 4. Izaberite karticu "Snimanje".
- 5. Izaberite "Logitech USB Headset H340".
- 
- 6. Kliknite na stavku "Postavi podrazumevanu vrednost" i kliknite na dugme "U redu".

### Windows<sup>®</sup> 8

- 1. U meniju Start izaberite pločicu Radna površina
- 2. U meniju Dugmad, izaberite Postavke > Kontrolna tabla > Hardver i zvuk
- 3. Idite na Zvuk > karticu Reprodukcija 4. Izaberite "Logitech USB Headset H340".
- 5. Kliknite na stavku "Postavi podrazumevanu vrednost" i kliknite na dugme "U redu".
- 6. Izaberite karticu "Snimanje".
- 7. Izaberite "Logitech USB Headset H340". 8. Kliknite na stavku Postavi podrazumevanu vrednost" i kliknite na dugme "U redu". Mac® OS X
- 1. Otvorite stavku "System Preferences"
- i izaberite karticu "Sound".<br>2. Izaberite karticu "Input", a zatim odaberite stavku "Logitech USB Headset H340".
- 3. Izaberite karticu "Output", a zatim odaberite stavku "Logitech USB Headset H340". Zatvorite prozor.

84 Srpski Srpski 85

Downloaded from [www.Manualslib.com](http://www.manualslib.com/) manuals search engine

### Podešavanje audio postavki slušalica ili isključivanje zvuka

# Da biste podesili jačinu zvuka slušalica,

promenili postavke mikrofona ili koristili isključivanje zvuka, pristupite audio postavkama sistema, kao što je objašnjeno u odeljku "Slušalice ne rade":

• Windows Vista/Windows 7/Windows 8:<br>
Pogledajte kartice "Reprodukcija" i "Snimanje"<br>
(zatim koristite "Svojstva" i "Nivoi")<br>
• Mac OS X: Pogledajte kartice "Input"<br>
i "Output"

Kakvi su vašu utisci? Odvojite malo vremena da nam saopštite. Hvala vam što ste kupili naš proizvod. www.logitech.com/ithink

Pozivi hitnim službama nisu dostupni uz Skype Skype nije zamena za običan telefon i ne može da se koristi za pozive hitnim službama.

Logitech USB Headset H340 Logitech USB Headset H340

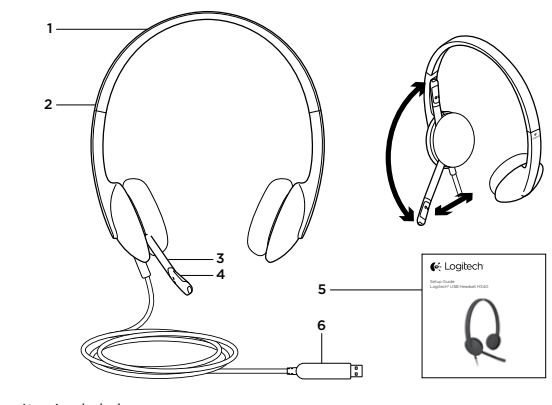

Spoznajte izdelek

- 
- 1. Slušalke in mikrofon H340 s priključkom USB 2. Prilagodljiv naglavni nastavek 3. Palica z mikrofonom
- 4. Mikrofon 5. Dokumentacija

6. Priključek USB

86 Srpski Slovenščina 87 Slovenščina 87 Slovenščina Slovenščina Slovenščina Slovenščina Slovenščina Slovenščina

### Nastavite izdelek

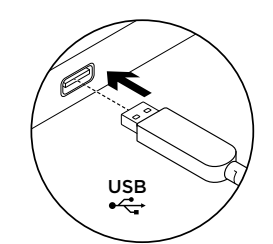

### 1. Vklopite računalnik.

- 2. Slušalke z mikrofonom priključite na računalnik prek vrat USB.
- 
- 
- 
- 

### Odpravljanje težav Slušalke z mikrofonom ne delujejo

- • Preverite, ali je kabel USB pravilno priključen na računalnik. Preskusite druga vrata USB na računalniku. Priključite neposredno na računalnik. Ne uporabljate zvezdišča USB.
- • V nastavitvah programa in operacijskega sistema prilagodite nastavitve glasnosti in mikrofona. Znova zaženite program.
- Zaprite vse programe in preverite. če so slušalke z mikrofonom nastavljene kot privzeta vhodna/izhodna zvočna naprava vašega operacijskega sistema:

### Windows® Vista in Windows® 7

- 1. Kliknite Start > Nadzorna plošča > Zvok in nato zavihek Predvajanje.
- 2. Izberite »Logitech USB Headset H340«. 3. Kliknite »Nastavi privzeto« in nato »V redu«.
- 4. Izberite zavihek Snemanje.
- 5. Izberite »Logitech USB Headset H340«.
- 6. Kliknite »Nastavi privzeto« in nato »V redu«.

### Logitech USB Headset H340 Logitech USB Headset H340

### Windows® 8

- 1. V meniju Start izberite ploščo Namizje 2. V meniju Čarobno izberite Nastavitve > Nadzorna plošča > Strojna oprema in zvok
- 3. Pojdite na Zvok > zavihek Predvajanje
- 4. Izberite »Logitech USB Headset H340«.
- 5. Kliknite »Nastavi privzeto« in nato »V redu«.
	- 6. Izberite zavihek Snemanje.
- 7. Izberite »Logitech USB Headset H340«.
- 8. Kliknite »Nastavi privzeto« in nato »V redu«. Mac® OS X
- 1. Odprite možnost System Preferences (Lastnosti sistema) in izberite zavihek Sound (Zvok).
- 2. Izberite zavihek Input (Vhod) in nato izberite »Logitech USB Headset H340«.
- 3. Izberite zavihek Output (Izhod) in nato izberite »Logitech USB Headset H340«. Zaprite okno.

88 Slovenščina Slovenščina Slovenščina Slovenščina Slovenščina Slovenščina Slovenščina Slovenščina Slovenščina

# in pomoč za vaš izdelek. Vzemite si trenutek za obisk strani Product Central in se podrobneje seznanite s svojimi novimi slušalkami. V spletnih člankih lahko najdete pomoč

za nastavitve, nasvete za uporabo in informacije o dodatnih funkcijah. Če potrebujete nasvet, imate vprašanja ali

Obiščite Product Central V spletu so na voljo dodatne informacije

želite deliti svoje rešitve z drugimi, se povežite s skupnostjo uporabnikov na našem forumu. Na strani Product Central vaš čaka raznolika vsebina:

# • Vadnice

- Odpravljanje težav<br>• Podpora skupnosti
- • Podpora skupnosti: Prenos programske opreme
- • Spletna dokumentacija
- • Podrobnosti o garanciji
- • Rezervnimi deli (če so na voljo)
- Obiščite spletno mesto www.logitech.com/ support/H340

Prilagajanje zvoka v slušalkah ali uporaba

### izklopa zvoka

Za nastavitev glasnosti slušalk spremenite nastavitve mikrofona ali izklopite zvok ter odprite zvočne nastavitve sistema, kot je opisano

- v razdelku »Slušalke ne delajo«: • Windows Vista/Windows 7/Windows 8: Glejte zavihek Predvajanje/Snemanje (in nato uporabite Lastnosti in Ravni)
- Mac OS X: Glejte zavihek Input (Vhod)/<br>Output (Izhod)

Kakšno je vaše mnenje? Vzemite si minuto, da nam poveste. Zahvaljujemo se vam za nakup izdelka. www.logitech.com/ithink

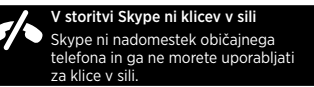

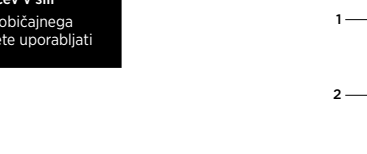

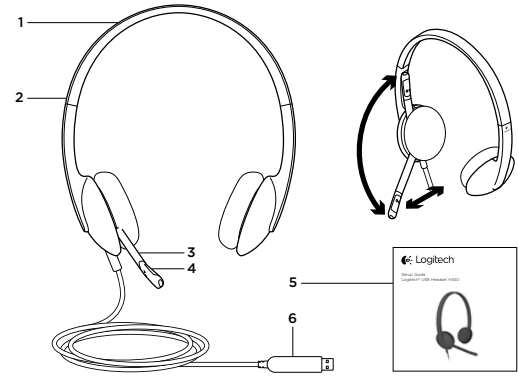

- Popis produktu
- 1. Náhlavná súprava USB Headset H340
- **2.** Nastaviteľná vrchná časť slúchadiel<br>**3.** Držiak mikrofónu
	-

4. Mikrofón 5. Dokumentácia

6. Konektor USB

90 Slovenščina Slovenčina 91 stoletje s state s state s stoletje s state s state s state s state s state s slovenčina 91 stoletje s slovenčina 91 stoletje s slovenčina 91 stoletje s slovenčina 91 stoletje s slovenčina 91 s

### Nastavenie produktu

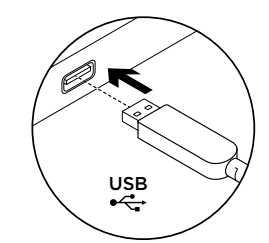

1. Zapnite počítač.

2. Pripojte náhlavnú súpravu

- k portu USB počítača.
- 
- 
- 

Prejdite na stránku www.logitech.com/

Navštívte produktovú centrálu Nájdete tu viac informácií a podporu online pre váš produkt. Nájdite si chvíľu a navštívte produktovú centrálu, kde sa dozviete ďalšie informácie o vašej novej klávesnici náhlavnej súprave.

Prečítajte si články online, v ktorých nájdete pomoc k inštalácii, tipy na používanie alebo informácie o ďalších funkciách.

Spojte sa s ostatnými používateľmi na našich komunitných fórach, od ktorých môžete získať rady, klásť im otázky a zdieľať riešenia problémov. Na produktovej centrále je k dispozícii široký výber obsahu:

- • Výukové programy
- Riešenie problémov
- Komunitná podpora<br>• Softvér pa provzatio
- Softvér na prevzatie
- • Dokumentácia online
- • Informácie o záruke

• Náhradné diely (ak sú dostupné) support/H340

Náhlavná súprava nefunguje

- • Skontrolujte pripojenie kábla USB k počítaču. Vyskúšajte iný port USB na počítači.
- Pripojte súpravu priamo k počítaču. Nepoužívajte rozbočovač USB. • Upravte hlasitosť a nastavenie mikrofónu vo
- vašej aplikácii a operačnom systéme. Reštartujte vašu aplikáciu. Ukončite všetky aplikácie a uistite sa, že
- náhlavná súprava je nastavená ako východiskové zariadenie pre vstup/výstup zvuku vo vašom systéme:

### Windows® Vista a Windows® 7

- 1. Prejdite na ponuku Štart > Ovládacie panely > Zvuky > karta Prehrávanie.
- 2. Vyberte zariadenie "Logitech USB Headset H340".
- 3. Kliknite na možnosť "Nastaviť predvolené" a potom na tlačidlo "OK".
- 4. Vyberte kartu Záznam.
- 5. Vyberte zariadenie "Logitech USB Headset H340".
- 6. Kliknite na možnosť "Nastaviť predvolené"<br>a potom na tlačidlo "OK".

### Windows<sup>®</sup> 8

- 1. V ponuke Štart vyberte dlaždicu
- Pracovná plocha 2. Z ponuky Charms vyberte možnosť Nastavenia > Ovládacie panely > Hardvér a zvuk
- 3. Prejdite na Zvuk > karta Prehrávanie 4. Vyberte zariadenie "Logitech USB
- Headset H340". 5. Kliknite na možnosť "Nastaviť predvolené"
- a potom na tlačidlo "OK". 6. Vyberte kartu Záznam.
- 7. Vyberte zariadenie "Logitech USB Headset H340".
- 8. Kliknite na možnosť "Nastaviť predvolené" a potom na tlačidlo "OK".
- Mac® OS X 1. Otvorte ovládací panel System Preferences
	- (Predvoľby systému) a vyberte Sound (Zvuk). 2. Vyberte kartu Vstup, a potom
- vyberte zariadenie "Logitech USB Headset H340".
- 3. Vyberte kartu Výstup, a potom vyberte zariadenie "Logitech USB Headset H340". Zavrite okno.

92 Slovenčina Slovenčina 93

# Riešenie problémov

### Nastavenie zvuku náhlavnej súpravy a používanie funkcie stlmenia Ak chcete upraviť hlasitosť náhlavnej

súpravy, zmeňte nastavenie mikrofónu, alebo použite funkciu stlmenia, a otvorte časť nastavenia zvuku vášho systému - pozrite časť "Náhlavná súprava nefunguje":

• Windows Vista/Windows 7/Windows 8: Pozrite karty Prehrávanie/Záznam (potom použite Vlastnosti a Úrovne) • Mac OS X: Pozrite karty Vstup/Výstup

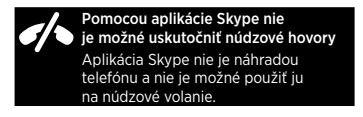

Aký je váš názor? Venujte nám chvíľu času a povedzte nám to. Ďakujeme vám za kúpu nášho produktu.

www.logitech.com/ithink

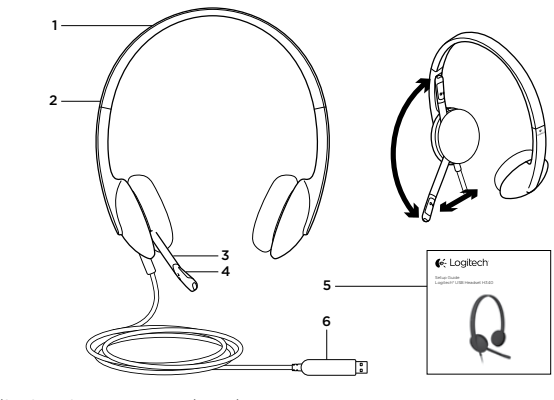

Familiarizaţi-vă cu produsul

- 1. Căşti USB H340
- **2.** Bandă ajustabilă<br>**3.** Microfon unidirecțional

4. Microfon 5. Documentație<br>6. Conector USB

94 Slovenčina Română 95

### Configuraţi produsul

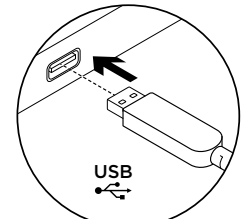

- 1. Porniti computerul.
- 2. Conectați căștile la un port USB

al computerului.

Vizitaţi Centrul pentru produse Pentru produsul dvs. există mai multe informaţii şi asistenţă online. Acordaţi un moment vizitării Centrului pentru produse pentru a afla mai multe despre noile dvs. căşti. Răsfoiţi articolele online pentru ajutor privind

configurarea, sfaturi de utilizare sau informaţii despre caracteristicile suplimentare. Conectaţi-vă cu alţi utilizatori din Forumurile comunităţii noastre pentru a obţine îndrumare,

pentru a pune întrebări şi pentru a împărtăşi soluţii.

În Centrul pentru produse veţi găsi o gamă largă de conţinut:

- Tutoriale<br>• Depanare
- **Depanare**
- • Asistenţă din partea comunităţii
- Descărcări de software
- Documentatie online
- Informatii despre garanție • Piese de schimb (unde sunt disponibile)
- Accesaţi www.logitech.com/support/H340

### Depanare Căştile nu funcţionează

- • Verificaţi cablul USB de conectare la computer. Încercaţi un alt port USB al computerului. Conectaţi căştile direct la computer.
- Nu utilizaţi un hub USB. Reglati setările volumului și ale microfonului în aplicaţia dvs. şi în sistemul de operare. Reporniţi aplicaţia dvs.
- Închideți toate aplicațiile și asigurați-vă că, pentru sistemul dvs. de operare, căştile sunt dispozitivul audio de intrare/ieşire implicit. Windows® Vista și Windows® 7

### 1. Accesati Start > Control Panel

- (Panou de control) > Sound (Sunet) > fila Playback (Redare). 2. Alegeți "Logitech USB Headset H340".
- 3. Faceti clic pe "Set Default" ("Setare ca implicit"), apoi faceți<br>clic pe "OK".
- 4. Selectați fila Recording (Înregistrare).
- 5. Alegeţi "Logitech USB Headset H340".
- 6. Faceți clic pe "Set Default" ("Setare ca implicit"), apoi faceți<br>clic pe "OK".

### Windows® 8

- 1. Din meniul Start, selectati dala Desktop 2. Din meniul Butoane, selectaţi Setări > Panou de control > Hardware şi sunete
- 3. Accesaţi fila Sunet > Redare
- 4. Alegeți "Logitech USB Headset H340". 5. Faceți clic pe "Setare ca implicit",<br>apoi faceți clic pe "OK".
- 
- 6. Selectaţi fila Înregistrare.
- 7. Alegeți "Logitech USB Headset H340". 8. Faceți clic pe "Setare ca implicit",
- apoi faceți clic pe "OK". Mac® OS X
- 1. Deschideti System Preferences (Preferințe sistem) și selectați "Sound" (Sunet).
- 2. Selectaţi fila Input (Intrare), apoi selectaţi "Logitech USB Headset H340".
- 3. Selectaţi fila Output (Ieşire), apoi selectaţi "Logitech USB Headset H340". Închideţi fereastra.

96 Română - Română 97 anii 100 anii 100 anii 100 anii 100 anii 100 anii 100 anii 100 anii 100 anii 100 anii 10

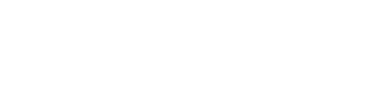

## Reglarea sunetului căştilor sau utilizarea

# opririi microfonului

Pentru a regla volumul căştilor, schimba setările microfonului sau opri microfonul, accesaţi setările audio ale sistemului, după cum este descis în secțiunea "Căștile nu funcționează":

- • Windows Vista/Windows 7/Windows 8: Accesaţi filele Playback (Redare)/Recording (Înregistrare) (apoi utilizaţi Properties
- (Proprietăți) și Levels (Niveluri))<br>• Mac OS X: Accesați filele Input (Intrare)/<br>Output (Ieșire)

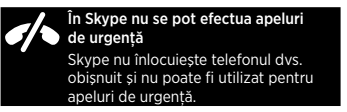

Ce părere aveţi? Acordaţi-ne un minut pentru a ne spune. Vă mulţumim că aţi achiziţionat produsul nostru. www.logitech.com/ithink

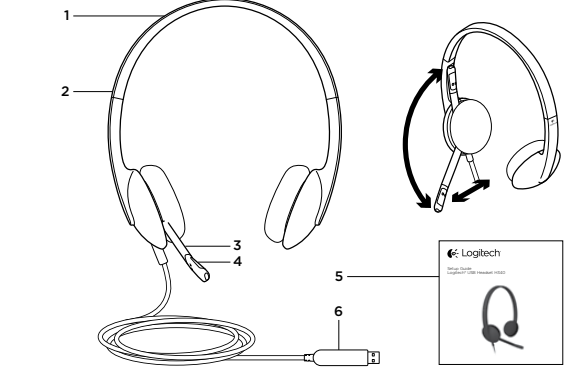

Запознайте се със своя продукт

1. USB слушалки H340

**2.** Регулируема лента за глава<br>**3.** Усилвател за микрофон

**5.** Документация<br>**6.** USB конектор

4. Микрофон

98 Română Български 99

# Настройте устройството

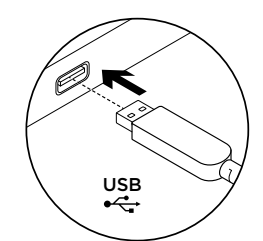

- 1. Включете своя компютър.
- 2. Включете слушалките в USB порта
- на компютъра си.
- -
- 
- 
- 
- 
- 

# Посетете Product Central

За вашия продукт се предлага допълнителна информация и поддръжка онлайн. Отделете време,<br>за да посетите Product Central, където ще научите повече за своите нови слушалки. Прегледайте статиите онлайн, предоставящи съдействие с настройката,<br>съвети относно употребата или информация

за допълнителни функции. Свържете се с други потребители в нашите публични

форуми, за да получитве съвет, да зададете въпросите си и да споделяте решения.

В Product Central ще откриете разообразно специално подбрано съдържание:

- • Ръководства • Отстраняване на неизправности
- • Общност, занимаваща се с въпроси
- на поддръжката
- • Изтегляния на софтуер
- • Онлайн документация
- • Гаранционна информация
- • Резервни части (когато има такива)
- Отидете на адрес **www.logitech.com/support/H340**

# Отстраняване на неизправности

### **Слушалките не работят**

- • Проверете свързването на USB кабела с компютъра ви. Опитайте с друг USB порт на компютъра. Направете директна връзка с компютъра. Не използвайте USB концентратор.
- • Проверете настройките на силата на звука и микрофона в използваното приложение и в операционната ви система. Рестартирайте приложението.
- Затворете всички приложения и проверете дали слушалките са зададени като входящо/ изходящо устройство по подразбиране за вашата операционна система:

### **Windows® Vista и Windows® 7**

- 1. Отидете на раздела Старт > Контролен панел > Звук > Възпроизвеждане.
- 2. Изберете "USB слушалки Logitech H340". 3. Щракнете върху Направи по подразбиране и след това върху "OК".
- 4. Изберете раздела Запис.
- 5. Изберете "USB слушалки Logitech H340".
- 6. Щракнете върху Направи по подразбиране
- и след това върху "OК".

### **Windows® 8**

- 1. От старт менюто изберете мозайката Работен плот
- 2. От менюто Сharms изберете Настройки > Контролен панел > Хардуер и звук 3. Отидете на раздела Звук > Възпроизвеждане
- 4. Изберете "USB слушалки Logitech H340".
- 5. Щракнете върху Направи по подразбиране и след това върху ОК.
- 6. Изберете раздела Запис.
- 7. Изберете "USB слушалки Logitech H340". 8. Щракнете върху Направи по подразбиране и след това върху ОК.

### **Mac® OS X**

- 1. Отворете прозореца "Системни предпочитания" и изберете "Звук".
- 2. Изберете входния раздел и посочете "USB слушалки Logitech H340".
- 3. Изберете изходящия раздел и посочете "USB слушалки Logitech H340". Затворете прозореца.

100 Български 101 Български 101 Български 101 Български 101 Български 101 Български 101 Български 101 Български 101 Български 101 Български 101 Български 101 Български 101 Български 101 Български 101 Български 101 Българск

### **Настройка звука на слушалките или приложение**

### **на функцията за изключване на звука** За да настроите силата на звука на слушалките,

променете опциите на микрофона или приложете функцията за изключване на звука, влезте в настройките на звука, както е посочено в раздела "Слушалките не работят":

- **• Windows Vista/Windows 7/Windows 8:** Вижте разделите Възпроизвеждане/Запис (и след това използвайте разделите Свойства и Нива)
- **• Mac OS X:** Вижте разделите Вход/Изход

Какво мислите? Отделете няколко минути, за да ни кажете. Благодарим ви, че закупихте нашия продукт.

**www.logitech.com/ithink**

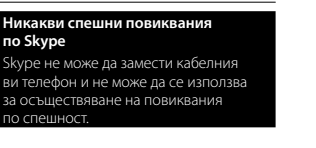

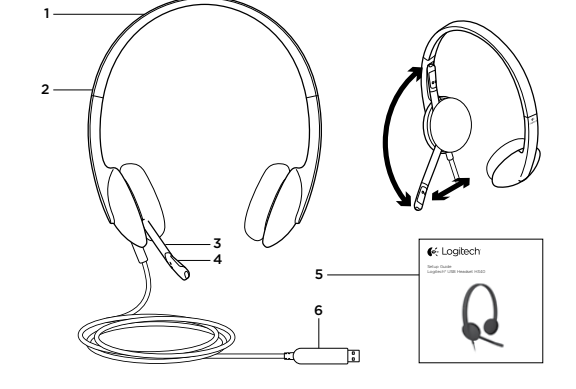

Ознайомлення із продуктом

- 1. USB-гарнітура H340
- **2.** Регульоване наголів'я<br>**3.** Штатив мікрофона
- **4.** Мікрофон<br>**5.** Посібник користувача
- 6. USB-рознім

102 Български Українська 103

### Встановлення продукту

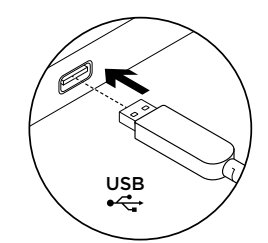

### 1. Увімкніть комп'ютер.

2. Підключіть гарнітуру до USB-порту комп'ютера.

- 
- -
- • Інформація про гарантію
- 
- 

**support/H340**

# Веб-сайт Product Central

На цьому веб-сайті наявна додаткова інформація стосовно цього продукту, а також доступна онлайнпідтримка. Відвідайте Product Central, щоб дізнатися більше про цю гарнітуру.

Перегляньте онлайнові статті, щоб отримати довідку зі встановлення, поради з використання або дізнатися про додаткові функції.

Поспілкуйтеся з іншими користувачами на форумах нашої спільноти, щоб отримати поради, поставити запитання або обмінятися рішеннями.

На веб-сайті Product Central можна знайти багато різноманітного вмісту, такого як: • Посібники користувача

- Інформація про усунення несправностей
- 
- Підтримка з боку спільноти<br>• Файли програмного забезпе • Файли програмного забезпечення для
- завантаження
- • Онлайн-документація
- 
- • Інформація про запасні частини (за наявності)

### Відвідайте веб-сторінку **www.logitech.com/**

# Інформація про усунення несправностей

### **Гарнітура не працює**

- • Перевірте, чи підключено USB-кабель до комп'ютера. Спробуйте скористатись іншим USB-портом на комп'ютері. Підключіть пристрій безпосередньо до комп'ютера Не використовуйте концентратор USB.
- • Налаштуйте параметри гучності та мікрофона у використовуваній програміта операційній системі. Перезапустіть програму.
- Закрийте всі програми та перевірте чи встановлено гарнітуру як вхідний/вихідний пристрій за промовчанням в операційній системі, виконавши такі дії:

### **Windows® Vista та Windows® 7**

- 1. Натисніть Пуск > Панель керування > Звук > виберіть вкладку Відтворення.
- 2. Виберіть пристрій Logitech USB Headset H340. 3. Виберіть «Установити за промовчанням», а потім натисніть «OK».
- 4. Виберіть вкладку «Записування».
- 5. Виберіть пристрій Logitech USB Headset H340.
- 6. Виберіть «Установити за промовчанням»,
- а потім натисніть «OK».

Logitech USB Headset H340 Logitech USB Headset H340

### **Windows® 8**

- 1. У меню «Пуск» виберіть елемент «Робочий стіл».
- 2. У меню «Charms» виберіть «Настройки» > «Панель керування» > «Устаткування та звук». 3. Натисніть «Звук» > виберіть вкладку
- «Відтворення».
- 4. Виберіть пристрій Logitech USB Headset H340. 5. Виберіть «Установити за промовчанням», а потім натисніть «OK».
- 6. Виберіть вкладку «Записування».
- 7. Виберіть пристрій Logitech USB Headset H340.
- 8. Виберіть «Установити за промовчанням»,

### а потім натисніть «OK». **Mac® OS X**

- 1. Відкрийте меню System Preferences (Властивості системи) й виберіть вкладку Sound (Звук).
- 2. Виберіть вкладку Input (Вхідний сигнал), а потім виберіть пристрій Logitech USB Headset H340.
- 3. Виберіть вкладку Output (Вихідний сигнал), а потім виберіть пристрій Logitech USB Headset H340. Закрийте вікно.

104 Українська Українська 105 року в Українська 105 року в Українська 105 року в Українська 105 року в Українська

# **Налаштування звуку гарнітури та використання функції вимкнення звуку**

Щоб налаштувати рівень гучності гарнітури, змінити настройки мікрофона або скористатись функцією вимкнення звуку, відкрийте настройки звуку в системі, як описано в розділі «Гарнітура не працює».

- **• Windows Vista/Windows 7/Windows 8:** див. вкладку «Відтворення» або «Запис» (після цього виберіть «Властивості» та «Рівні»)
- **• Mac OS X:** див. вкладку Input (Вхідний сигнал) або Output (Вихідний сигнал)

Ваші думки Будь ласка, поділіться з нами своїми враженнями. Дякуємо за покупку нашого продукту. **www.logitech.com/ithink**

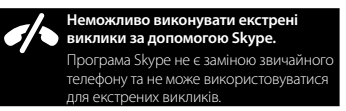

Logitech USB Headset H340 Logitech USB Headset H340

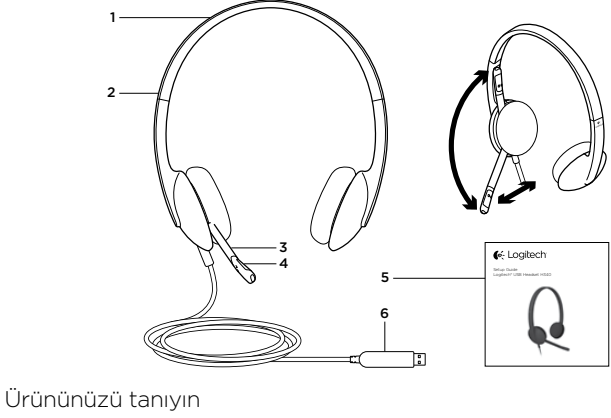

- 
- 1. USB Headset H340 2. Ayarlanabilir başlık
- 
- 3. Mikrofon kolu

**4.** Mikrofon<br>**5.** Belgeler

6. USB bağlantısı

106 Українська Маркова (процентрально транспорт) (107 становично транспорт) (107 становично транспорт) (107 ст

### Ürününüzü kurun

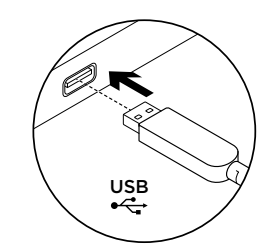

### 1. Bilgisayarınızı açın.

- 2. Kulaklığı bilgisayarın USB bağlantı noktasına bağlayın.
- Sorun giderme • İndirebileceğiniz yazılımlar

bulacaksınız: • Öğreticiler

• Çevrimiçi belgeler

Destek topluluğu

ziyaret edebilirsiniz.

makalelere göz atın.

kullanıcılarla bağlantı kurun. Ürün Merkezinde zengin içerik seçenekleri

- • Garanti bilgileri
- • Yedek parçalar (kullanılabilir olduğunda)

Ürün Merkezini ziyaret edin Ürününüz için çevrimiçi ortamda daha fazla bilgi ve destek bulabilirsiniz. Yeni kulaklığınız hakkında daha fazla bilgi edinmek için Ürün Merkezini

Kurulum yardımı, kullanım ipuçları veya ek özellikler hakkında bilgi almak için çevrimiçi

Danışmak, sorular sormak ve çözümleri paylaşmak için Topluluk Forumlarımızdaki diğer

www.logitech.com/support/H340 adresine gidin

### Sorun giderme Kulaklık çalışmıyor

- • Bilgisayarınızın USB kablo bağlantısını kontrol edin. Bilgisayarda farklı bir USB bağlantı noktasını deneyin. Doğrudan bilgisayarınıza bağlanın. USB hub kullanmayın.
- • Uygulamanızda ve işletim sisteminizde sesi ayarlayın ve mikrofon ayarlarını yapın. Uygulamanızı yeniden başlatın.
- • Tüm uygulamaları kapatın ve kulaklığın işletim sisteminiz için varsayılan giriş/çıkış cihazı olarak ayarlandığından emin olun: Windows® Vista ve Windows® 7

### 1. Başlat > Denetim Masası > Ses >

- Kayıttan Yürüt sekmesine gidin. 2. "Logitech USB Headset H340"ı seçin.
- 3. "Varsayılanı Ayarla"yı ve ardından "Tamam"ı tıklatın.
- 4. Kayıt Sekmesini seçin.
- 5. "Logitech USB Headset H340"ı seçin.
- 6. "Varsayılanı Ayarla"yı ve ardından "Tamam"ı tıklatın.

### Windows® 8

- 1. Başlat Menüsünden, Masaüstü döşemesini seçin
- 2. Yardımcı menüden, Ayarlar > Denetim Masası > Donanım ve Ses'i seçin 3. Ses > Kayıttan Yürütme sekmesine gidin
- 4. "Logitech USB Headset H340"ı seçin.
- 5. "Varsayılanı Ayarla"yı ve ardından "Tamam"ı tıklatın. 6. Kayıt Sekmesini seçin.
- 7. "Logitech USB Headset H340"ı seçin.
- 8. "Varsayılanı Ayarla"yı ve ardından "Tamam"ı tıklatın.

### Mac® OS X

- 1. Sistem Tercihleri'ni açın ve "Ses"i seçin.
- 2. Giriş sekmesini seçin ve ardından "Logitech USB Headset H340"ı seçin.
- 3. Çıkış sekmesini seçin ve ardından "Logitech USB Headset H340"ı seçin. Pencereyi kapatın.

108 Türkçe Türkçe 109 Türkçe 109 Türkçe 109 Türkçe 109 Türkçe 109 Türkçe 109 Türkçe 109 Türkçe 109 Türkçe 109

### Kulaklığın sesini ayarlama

# veya sesi kapatma

Kulaklığın sesini ayarlamak için, mikrofon ayarlarını değiştirin veya sesi kapatın, "Kulaklık çalışmıyor" bölümünde de açıklandığı gibi sisteminizin ses ayarlarına erişin:

- • Windows Vista/Windows 7/Windows 8: Kayıttan Yürütme/Kayıt sekmelerine bakın (ardından Özellikler ve Düzeyleri kullanın)
- • Mac OS X: Giriş/Çıkış sekmeleri

Ne düşünüyorsunuz? Lütfen birkaç dakikanızı ayırarak düşüncelerinizi bizimle paylaşın. Ürünümüzü satın aldığınız için teşekkür ederiz. www.logitech.com/ithink

Skype ile acil aramalar yapılamaz Skype normal telefonunuzun yerine geçmez ve acil aramalar için kullanılamaz.

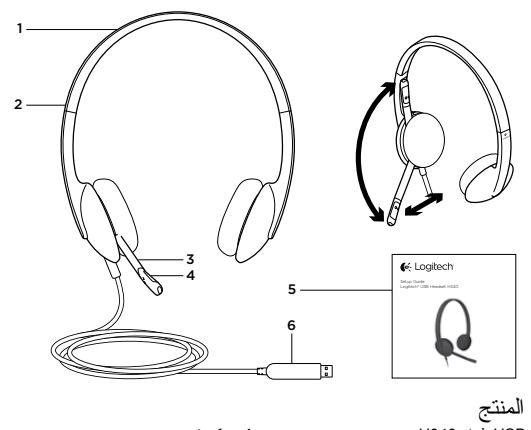

4. ميكروفون<br>5. الوثائق<br>6. موصل USB

تـعرف علـى الممنتج<br>1. سماعة الرأس USB طراز H340<br>2. عصابة رأس قابلة للضبط<br>3. حامل ميكروفون

111 **العربية تحمد التقاربية للعربية للعربية تحمد التي تعرف التي تعرف التي تعرف التي تعرف التي تعرف التي تعرف ال** 

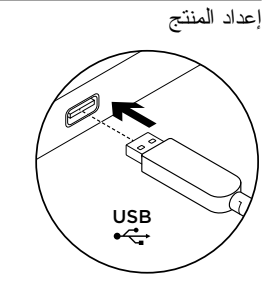

.1 قم بتشغيل الكمبيوتر. .2 قم بتوصيل سماعة الرأس بمنفذ USB في جهاز كمبيوتر.

# تفضل بزيارة مركز المنتجات فهناك المزيد من المعلومات عن المنتج والمزيد من الدعم المتوفر<br>عبر الإنترنت. نستأذنك في دقيقة واحدة من وقتك لزيار ة مركز<br>المنتجات لنتعرف على المزيد بشأن سماعة الر أس الجديدة.

استعرض المقالات المتوفرة عبر الإنترنت للحصول على تعليمات<br>الإعداد وتلميحات حول الاستخدام ومعلومات حول الميزات اإلضافية.

تواصل مع المستخدمين الاخرين في منتديات المجتمع لتحصل على<br>نصائحهم ولتطرح الأسئلة وتتشارك الحلول. في مركز المنتجات، ستجد تشكيلة واسعة من المحتويات:

- - بر امج تعليمية<br>• استكشاف الأخطاء وإصلاحها
		- مجتمع الدعم
		- تنزيالت البرامج
		- الوثائق المتوفرة عبر اإلنترنت
			- معلومات الضمان

 قطع الغيار )عند توفرها( يرجى االنتقال إلى االرتباط **/com.logitech.www support/H340**

# استكشاف الأخطاء وإصلاحها

- **سماعة الرأس ال تعمل**
- تحقق من اتصال كبل USB ّ بالكمبيوتر. جرب منفذ USB آخر على الكمبيوتر. قم بتوصيله مباشرة بالكمبيوتر. ال تستخدم لوحة وصل USB.
- في التطبيق ونظام التشغيل، قم بضبط إعدادات الميكروفون ومستوى الصوت. أعد تشغيل التطبيق. قم بإغالق كافة التطبيقات وتأكد من أن سماعة الرأس هي جهاز
- اإلدخال/اإلخراج االفتراضي لنظام التشغيل: **نظاما التشغيل Vista® Windows و7 RWindows** 1. انتقل إلى القائمة Start (ابدأ) Start<br>(لوحة التحكم) Sound < (الصوت) > علامة التبويب
	- Playback( التشغيل(.
- .2 اختر "سماعة رأس 340H USB Logitech". 3. انقر فوق "Set Default" (تعيين الافتر اضـي)، ثم انقر<br>فوق "OK" (موافق).
	- .4 حدد عالمة التبويب Recording( تسجيل(.
	- 5. اختر "سماعة رأس Logitech USB H340".
- 6. انقر فوق "Set Default" (تعيين الافتر اضـي)، ثم انقر<br>فوق "OK" (موافق).

### **نظام التشغيل 8 RWindows**

- .1 من قائمة ابدأ، حدد األيقونة سطح المكتب 2. من قائمة القائمة السحرية، حدد الإعدادات > لوحة<br>التحكم > الأجهزة والصوت
	- .3 انتقل إلى الصوت < عالمة التبويب التشغيل
- ."Logitech USB Headset H340" اختر .4
	-
- 5. انقر فوق "تعيين الافتراضـي"، ثم انقر فوق "موافق".<br>6. حدد علامة التبويب تسجيل.
- ."Logitech USB Headset H340" اختر .7
- 
- .8 انقر فوق "تعيين االفتراضي"، ثم انقر فوق "موافق". **Mac® OS X التشغيل نظام**
- .1 افتح Preferences System( تفضيالت النظام(
- وحدد "Sound" (الصوت).<br>2. حدد علامة التبويب "Input" (إدخال)، ثم اختر
- ."Logitech USB H340 رأس سماعة"
- 3. حدد علامة التبويب "Output" (إخراج)، ثم اختر<br>"سماعة رأس Logitech USB H340". أغلق النافذة.

<sup>112</sup> العربية العربية العربية 113 العربية 112 العربية 112 العربية 112 العربية 112 العربية 112 العربية 112 العربية

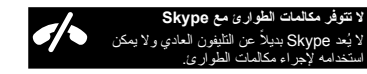

لضبط مستوى صوت سماعة الر اس، قم بتغيير إعدادات الميكروفون<br>أو استخدام كتم الصوت، انتقل إلى إعدادات الصوت في النظام، كما<br>هو موضح في "سماعة الرأس لا تعمل":

• **نظاما التشغيل Windows Vista**<br>Wi**ndows 7/Windows 8: (**جاجع علامات التبويب<br>Playback/Recording (الخصائص والمستويات))<br>Properties and Levels  **نظام التشغيل X OS Mac:** راجع عالمات التبويب /Input

**ضبط صوت سماعة الرأس أو استخدام كتم الصوت**

Output( اإلدخال/اإلخراج(

ما رأيك؟

نستاذنك في دقيقة واحدة من وقتك لتعبّر لنا عن رايك.<br>شكرًا لشرائك منتجنا.

**www.logitech.com/ithink**

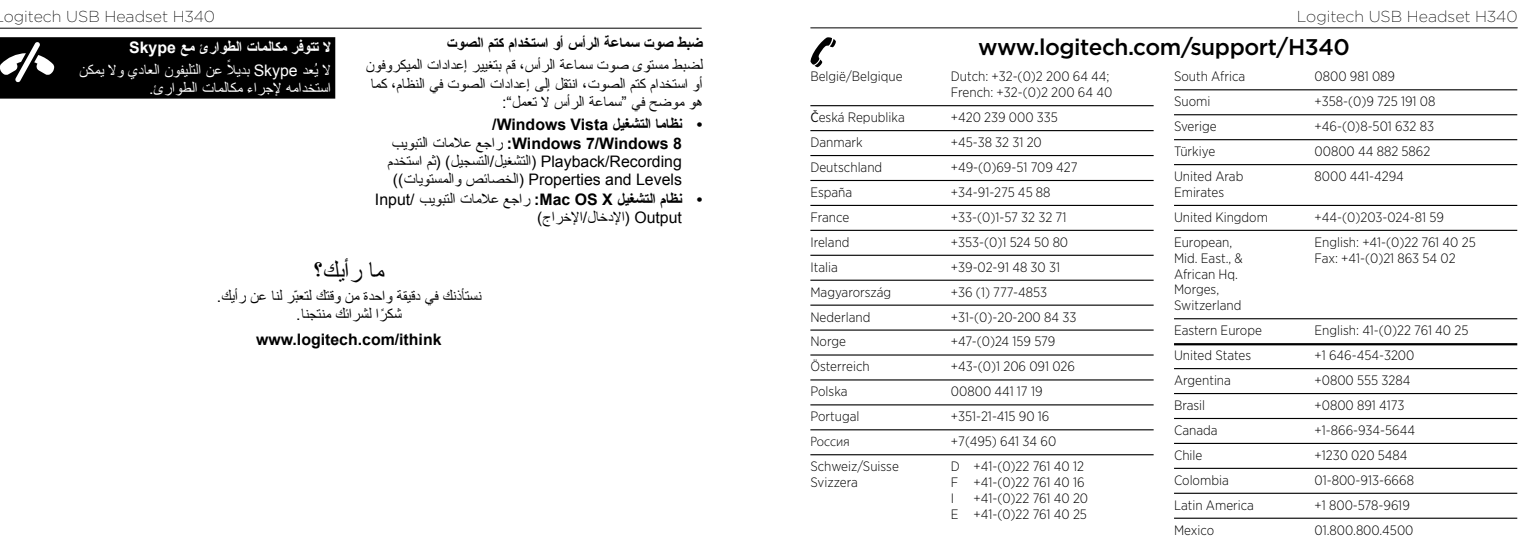

115 العربية 114 العربية بـ 114 العربية 114 العربية بـ 114 العربية بـ 114 العربية بـ 114 العربية بـ 114 العربية 0800 981 089 Suomi +358-(0)9 725 191 08 Sverige +46-(0)8-501 632 83 00800 44 882 5862 8000 441-4294 om +44-(0)203-024-81 59 European, English: +41-(0)22 761 40 25 Mid. East., & Fax: +41-(0)21 863 54 02 English: 41-(0)22 761 40 25 United States +1 646-454-3200 Argentina +0800 555 3284 Brasil +0800 891 4173 Canada +1-866-934-5644 Chile +1230 020 5484 O1-800-913-6668 Latin America +1 800-578-9619 01.800.800.4500

G- Logitech

© 2012 Logitech. All rights reserved. Logitech, the Logitech logo, and other Logitech marks are owned by Logitech and may be registered. Apple, Mac, Mac logo, and Mac OS X are trademarks of Apple Inc., registered in the U.S. and other countries. Microsoft, Windows Vista, Windows, and the Windows logo are trademarks of the Microsoft group of companies. All other trademarks are the property of their respective owners. Logitech assumes no responsibility for any errors that may appear in this manual. Information contained herein is subject to change without notice. WWW.logitech.com<br>
© 2012 Logitech. All rights reserved<br>
be registered. Apple, Mac, Mac log<br>
Microsoft, Windows Vista, Window<br>
trademarks are the property of the<br>
in this manual. Information contain<br> **620-004167.004** 

# 620-004167.004

Downloaded from [www.Manualslib.com](http://www.manualslib.com/) manuals search engine